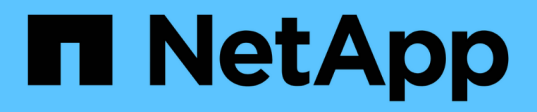

## **Gestione e monitoraggio dello storage con NetApp Hybrid Cloud Control**

Element Software

NetApp January 15, 2024

This PDF was generated from https://docs.netapp.com/it-it/element-software-123/hccstorage/task-hccmanage-storage-clusters.html on January 15, 2024. Always check docs.netapp.com for the latest.

# **Sommario**

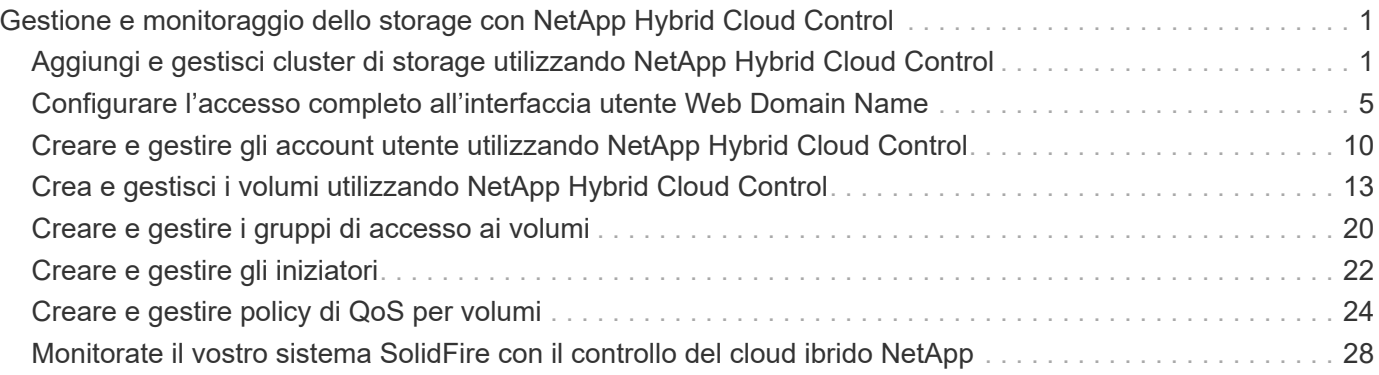

# <span id="page-2-0"></span>**Gestione e monitoraggio dello storage con NetApp Hybrid Cloud Control**

Con lo storage all-flash NetApp SolidFire, puoi gestire e monitorare le risorse di storage e configurare i componenti del tuo sistema di storage utilizzando il controllo del cloud ibrido NetApp.

- ["Aggiungere e gestire cluster di storage"](#page-2-1)
- ["Configurare l'accesso completo all'interfaccia utente Web Domain Name"](https://docs.netapp.com/it-it/element-software-123/hccstorage/task-setup-configure-fqdn-web-ui-access.html)
- ["Creare e gestire gli account utente"](#page-11-0)
- ["Creare e gestire i volumi"](#page-14-0)
- ["Creare e gestire i gruppi di accesso ai volumi"](#page-21-0)
- ["Creare e gestire gli iniziatori"](#page-23-0)
- ["Creare e gestire policy di QoS per volumi"](#page-25-0)
- ["Monitorate il vostro sistema SolidFire con il controllo del cloud ibrido NetApp"](#page-29-1)

## **Trova ulteriori informazioni**

- ["Plug-in NetApp Element per server vCenter"](https://docs.netapp.com/us-en/vcp/index.html)
- ["Documentazione software SolidFire ed Element"](https://docs.netapp.com/us-en/element-software/index.html)

## <span id="page-2-1"></span>**Aggiungi e gestisci cluster di storage utilizzando NetApp Hybrid Cloud Control**

È possibile aggiungere cluster di storage all'inventario delle risorse dei nodi di gestione in modo che possano essere gestiti utilizzando NetApp Hybrid Cloud Control (HCC). Il primo cluster di storage aggiunto durante l'installazione del sistema è quello predefinito ["cluster di storage autorevole",](https://docs.netapp.com/it-it/element-software-123/concepts/concept_intro_clusters.html#authoritative-storage-clusters) Ma è possibile aggiungere cluster aggiuntivi utilizzando l'interfaccia utente HCC.

Dopo l'aggiunta di un cluster di storage, è possibile monitorare le prestazioni del cluster, modificare le credenziali del cluster di storage per la risorsa gestita o rimuovere un cluster di storage dall'inventario delle risorse del nodo di gestione se non è più necessario gestirlo con HCC.

#### **Di cosa hai bisogno**

- **Cluster Administrator permissions** (autorizzazioni amministratore cluster): Si dispone delle autorizzazioni di amministratore su ["cluster di storage autorevole".](https://docs.netapp.com/it-it/element-software-123/concepts/concept_intro_clusters.html#authoritative-storage-clusters) Il cluster autorevole è il primo cluster aggiunto all'inventario dei nodi di gestione durante l'installazione del sistema.
- **Software Element**: La versione del cluster di storage in uso esegue il software NetApp Element 11.3 o versione successiva.
- **Nodo di gestione**: È stato implementato un nodo di gestione con versione 11.3 o successiva.
- **Servizi di gestione**: Il bundle di servizi di gestione è stato aggiornato alla versione 2.17 o successiva.

**Opzioni**

- [Aggiungere un cluster di storage](#page-3-0)
- [Confermare lo stato del cluster di storage](#page-3-1)
- [Modificare le credenziali del cluster di storage](#page-3-2)
- [Rimuovere un cluster di storage](#page-4-0)
- [Attiva e disattiva la modalità di manutenzione](#page-4-1)

## <span id="page-3-0"></span>**Aggiungere un cluster di storage**

È possibile aggiungere un cluster di storage all'inventario delle risorse del nodo di gestione utilizzando NetApp Hybrid Cloud Control. Ciò consente di gestire e monitorare il cluster utilizzando l'interfaccia utente HCC.

#### **Fasi**

- 1. Accedi a NetApp Hybrid Cloud Control fornendo le credenziali di amministratore del cluster di storage.
- 2. Dalla dashboard, selezionare il menu delle opzioni in alto a destra e selezionare **Configura**.
- 3. Nel riquadro **Storage Clusters**, selezionare **Storage Cluster Details** (Dettagli cluster di storage).
- 4. Selezionare **Add Storage Cluster** (Aggiungi cluster di storage).
- 5. Inserire le seguenti informazioni:
	- Indirizzo IP virtuale per la gestione del cluster di storage

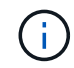

È possibile aggiungere solo cluster di storage remoto che non sono attualmente gestiti da un nodo di gestione.

- Nome utente e password del cluster di storage
- 6. Selezionare **Aggiungi**.

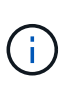

Dopo aver aggiunto il cluster di storage, l'inventario del cluster può impiegare fino a 2 minuti per l'aggiornamento e la visualizzazione della nuova aggiunta. Potrebbe essere necessario aggiornare la pagina del browser per visualizzare le modifiche.

## <span id="page-3-1"></span>**Confermare lo stato del cluster di storage**

È possibile monitorare lo stato di connessione delle risorse dei cluster di storage utilizzando l'interfaccia utente di NetApp Hybrid Cloud Control.

#### **Fasi**

- 1. Accedi a NetApp Hybrid Cloud Control fornendo le credenziali di amministratore del cluster di storage.
- 2. Dalla dashboard, selezionare il menu delle opzioni in alto a destra e selezionare **Configura**.
- 3. Esaminare lo stato dei cluster di storage nell'inventario.
- 4. Dal riquadro **Storage Clusters**, selezionare **Storage Cluster Details** per ulteriori dettagli.

## <span id="page-3-2"></span>**Modificare le credenziali del cluster di storage**

È possibile modificare il nome utente e la password dell'amministratore del cluster di storage utilizzando l'interfaccia utente di NetApp Hybrid Cloud Control.

- 1. Accedi a NetApp Hybrid Cloud Control fornendo le credenziali di amministratore del cluster di storage.
- 2. Dalla dashboard, selezionare il menu delle opzioni in alto a destra e selezionare **Configura**.
- 3. Nel riquadro **Storage Clusters**, selezionare **Storage Cluster Details** (Dettagli cluster di storage).
- 4. Selezionare il menu **azioni** del cluster e selezionare **Modifica credenziali cluster**.
- 5. Aggiornare il nome utente e la password del cluster di storage.
- 6. Selezionare **Salva**.

## <span id="page-4-0"></span>**Rimuovere un cluster di storage**

La rimozione di un cluster di storage da NetApp Hybrid Cloud Control rimuove il cluster dall'inventario dei nodi di gestione. Dopo aver rimosso un cluster di storage, il cluster non può più essere gestito da HCC e l'accesso è possibile solo accedendo direttamente al relativo indirizzo IP di gestione.

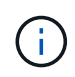

Non è possibile rimuovere il cluster autorevole dall'inventario. Per determinare il cluster autorevole, accedere a **User Management > Users** (Gestione utenti > utenti). Il cluster autorevole è elencato accanto all'intestazione **Users**.

#### **Fasi**

- 1. Accedi a NetApp Hybrid Cloud Control fornendo le credenziali di amministratore del cluster di storage.
- 2. Dalla dashboard, selezionare il menu delle opzioni in alto a destra e selezionare **Configura**.
- 3. Nel riquadro **Storage Clusters**, selezionare **Storage Cluster Details** (Dettagli cluster di storage).
- 4. Selezionare il menu **azioni** del cluster e selezionare **Rimuovi cluster di storage**.

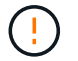

Selezionando **Yes** NEXT (Sì), il cluster viene rimosso dall'installazione.

5. Selezionare **Sì**.

## <span id="page-4-1"></span>**Attiva e disattiva la modalità di manutenzione**

Se è necessario disattivare un nodo di storage per la manutenzione, ad esempio aggiornamenti software o riparazioni host, è possibile ridurre al minimo l'impatto i/o sul resto del cluster di storage abilitazione in corso modalità di manutenzione per quel nodo. Quando vuoi disattiva modalità di manutenzione, il nodo viene monitorato per garantire che vengano soddisfatti determinati criteri prima che il nodo possa uscire dalla modalità di manutenzione.

#### **Di cosa hai bisogno**

- **Software Element**: La versione del cluster di storage in uso esegue il software NetApp Element 12.2 o versione successiva.
- **Nodo di gestione**: È stato implementato un nodo di gestione con versione 12.2 o successiva.
- **Servizi di gestione**: Il bundle di servizi di gestione è stato aggiornato alla versione 2.19 o successiva.
- Hai accesso per accedere al livello di amministratore.

#### **attiva la modalità di manutenzione**

È possibile utilizzare la procedura seguente per attivare la modalità di manutenzione per un nodo del cluster di storage.

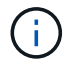

Solo un nodo può essere in modalità di manutenzione alla volta.

#### **Fasi**

1. Aprire l'indirizzo IP del nodo di gestione in un browser Web. Ad esempio:

https://[management node IP address]

2. Accedi al controllo del cloud ibrido NetApp fornendo le credenziali di amministratore del cluster di storage all-flash SolidFire.

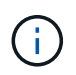

Le opzioni della funzione della modalità di manutenzione sono disattivate a livello di sola lettura.

- 3. Nella casella blu di navigazione a sinistra, selezionare l'installazione SolidFire all-flash.
- 4. Nel riquadro di navigazione a sinistra, selezionare **Nodes** (nodi).
- 5. Per visualizzare le informazioni sull'inventario dello storage, selezionare **Storage**.
- 6. Abilitare la modalità di manutenzione su un nodo di storage:

La tabella dei nodi di storage viene aggiornata automaticamente ogni due minuti per le azioni non avviate dall'utente. Prima di eseguire un'azione, per assicurarsi di disporre dello stato più aggiornato, è possibile aggiornare la tabella Nodes utilizzando l'icona di refresh situata nella parte superiore destra della tabella Nodes.

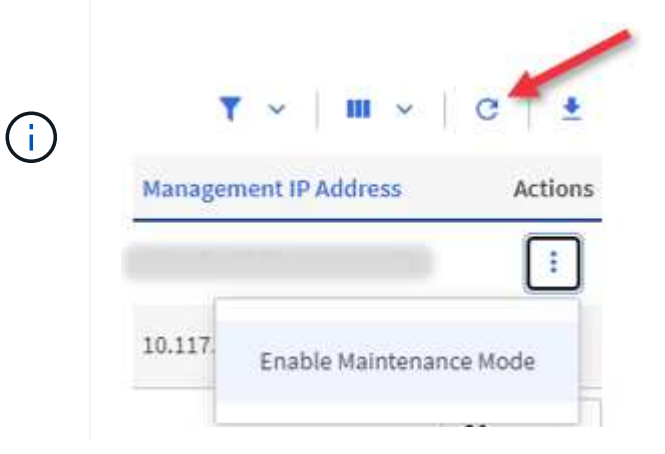

a. In **azioni**, selezionare **Enable Maintenance Mode** (attiva modalità di manutenzione).

Mentre è attivata la modalità **Maintenance Mode**, le azioni della modalità di manutenzione non sono disponibili per il nodo selezionato e per tutti gli altri nodi dello stesso cluster.

Una volta completata l'attivazione della modalità di manutenzione\*, nella colonna **Node Status** (Stato nodo) viene visualizzata l'icona di una chiave a forma di chiave e il testo "**Maintenance Mode**" (modalità di manutenzione) per il nodo in modalità di manutenzione.

#### **Disattiva la modalità di manutenzione**

Dopo che un nodo è stato impostato correttamente in modalità di manutenzione, l'azione **Disable Maintenance Mode** (Disattiva modalità di manutenzione) è disponibile per questo nodo. Le azioni sugli altri nodi non sono disponibili fino a quando la modalità di manutenzione non viene disattivata correttamente sul nodo sottoposto a manutenzione.

#### **Fasi**

1. Per il nodo in modalità di manutenzione, in **azioni**, selezionare **Disattiva modalità di manutenzione**.

Mentre **Maintenance Mode** è disattivato, le azioni della modalità di manutenzione non sono disponibili per il nodo selezionato e per tutti gli altri nodi dello stesso cluster.

Una volta completata la funzione **Disabling Maintenance Mode** (disattivazione modalità di manutenzione), la colonna **Node Status** (Stato nodo) visualizza **Active** (attivo).

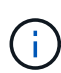

Quando un nodo è in modalità di manutenzione, non accetta nuovi dati. Di conseguenza, la disattivazione della modalità di manutenzione può richiedere più tempo, poiché il nodo deve sincronizzare il backup dei dati prima di uscire dalla modalità di manutenzione. Maggiore è il tempo impiegato in modalità di manutenzione, maggiore sarà il tempo necessario per disattivare la modalità di manutenzione.

### **Risolvere i problemi**

Se si verificano errori durante l'attivazione o la disattivazione della modalità di manutenzione, viene visualizzato un errore di intestazione nella parte superiore della tabella Nodes (nodi). Per ulteriori informazioni sull'errore, selezionare il collegamento **Mostra dettagli** fornito sul banner per visualizzare i risultati dell'API.

## **Trova ulteriori informazioni**

- ["Creare e gestire le risorse del cluster di storage"](https://docs.netapp.com/it-it/element-software-123/mnode/task_mnode_manage_storage_cluster_assets.html)
- ["Documentazione software SolidFire ed Element"](https://docs.netapp.com/us-en/element-software/index.html)

## <span id="page-6-0"></span>**Configurare l'accesso completo all'interfaccia utente Web Domain Name**

Lo storage all-flash SolidFire con il software NetApp Element 12.2 o versione successiva consente di accedere alle interfacce Web del cluster di storage utilizzando il nome di dominio completo (FQDN). Se si desidera utilizzare l'FQDN per accedere alle interfacce utente Web, ad esempio l'interfaccia utente Web Element, l'interfaccia utente per nodo o l'interfaccia utente del nodo di gestione, è necessario prima aggiungere un'impostazione del cluster di storage per identificare l'FQDN utilizzato dal cluster.

Questo processo consente al cluster di reindirizzare correttamente una sessione di accesso e migliora l'integrazione con servizi esterni come i key manager e i provider di identità per l'autenticazione a più fattori.

#### **Di cosa hai bisogno**

- Questa funzione richiede Element 12.2 o versione successiva.
- La configurazione di questa funzionalità utilizzando le API REST di NetApp Hybrid Cloud Control richiede servizi di gestione 2.15 o successivi.
- La configurazione di questa funzione mediante l'interfaccia utente di NetApp Hybrid Cloud Control richiede servizi di gestione 2.19 o successivi.
- Per utilizzare le API REST, è necessario aver implementato un nodo di gestione con versione 11.5 o successiva.
- Sono necessari nomi di dominio completi per il nodo di gestione e ciascun cluster di storage che si risolvono correttamente nell'indirizzo IP del nodo di gestione e in ciascun indirizzo IP del cluster di storage.

È possibile configurare o rimuovere l'accesso all'interfaccia utente Web FQDN utilizzando NetApp Hybrid Cloud Control e l'API REST. È inoltre possibile risolvere i problemi relativi a FQDN configurati in modo errato.

- [Configurare l'accesso all'interfaccia utente Web FQDN utilizzando NetApp Hybrid Cloud Control](#page-7-0)
- [Configurare l'accesso all'interfaccia utente Web FQDN utilizzando l'API REST](#page-7-1)
- [Rimuovere l'accesso all'interfaccia utente Web FQDN utilizzando NetApp Hybrid Cloud Control](#page-9-0)
- [Rimuovere l'accesso all'interfaccia utente Web FQDN utilizzando l'API REST](#page-9-1)
- [Risoluzione dei problemi](#page-10-0)

## <span id="page-7-0"></span>**Configurare l'accesso all'interfaccia utente Web FQDN utilizzando NetApp Hybrid Cloud Control**

#### **Fasi**

1. Aprire l'indirizzo IP del nodo di gestione in un browser Web:

https://<ManagementNodeIP>

- 2. Accedere a NetApp Hybrid Cloud Control fornendo le credenziali di amministratore del cluster di storage.
- 3. Selezionare l'icona del menu nella parte superiore destra della pagina.
- 4. Selezionare **Configura**.
- 5. Nel riquadro **Fully Qualified Domain Names**, selezionare **Set Up**.
- 6. Nella finestra visualizzata, immettere gli FQDN per il nodo di gestione e ciascun cluster di storage.
- 7. Selezionare **Salva**.

Il riquadro **Fully Qualified Domain Names** elenca ciascun cluster di storage con i relativi MVIP e FQDN associati.

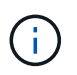

Solo i cluster di storage connessi con il set FQDN sono elencati nel riquadro **Fully Qualified Domain Names**.

## <span id="page-7-1"></span>**Configurare l'accesso all'interfaccia utente Web FQDN utilizzando l'API REST**

- 1. Assicurarsi che i nodi di storage Element e mNode abbiano il DNS configurato correttamente per l'ambiente di rete in modo che gli FQDN nell'ambiente possano essere risolti. Per impostare il DNS, accedere all'interfaccia utente per nodo per i nodi di storage e al nodo di gestione, quindi selezionare **Impostazioni di rete** > **rete di gestione**.
	- a. Interfaccia utente per nodo per nodi di storage: [https://<storage\\_node\\_management\\_IP>:442](https://<storage_node_management_IP>:442)
	- b. Interfaccia utente per nodo per il nodo di gestione: [https://<management\\_node\\_IP>:442](https://<management_node_IP>:442)
- 2. Modificare le impostazioni del cluster di storage utilizzando l'API Element.
	- a. Accedere all'API Element e creare la seguente preferenza di interfaccia cluster utilizzando ["CreateClusterInterfacePreference"](https://docs.netapp.com/it-it/element-software-123/api/reference_element_api_createclusterinterfacepreference.html) Metodo API, inserendo il FQDN MVIP del cluster come valore di preferenza:
		- Nome: mvip\_fqdn
		- Valore: Fully Qualified Domain Name for the Cluster MVIP

In questo esempio, FQDN=storagecluster.my.org:

```
https://<Cluster_MVIP>/json-rpc/12.2?
method=CreateClusterInterfacePreference&name=mvip_fqdn&value=storageclus
ter.my.org
```
- 3. Modificare le impostazioni del nodo di gestione utilizzando l'API REST sul nodo di gestione:
	- a. Accedere all'interfaccia utente API REST per il nodo di gestione immettendo l'indirizzo IP del nodo di gestione seguito da /mnode/2/

Ad esempio:

#### [https://<management\\_node\\_IP>/mnode/2/](https://<management_node_IP>/mnode/2/)

- a. Fare clic su **autorizzare** o su un'icona a forma di lucchetto e immettere il nome utente e la password del cluster.
- b. Immettere l'ID client come mnode-client.
- c. Fare clic su **autorizzare** per avviare la sessione e chiudere la finestra.
- d. Dall'elenco dei server, selezionare mnode2.
- e. Fare clic su **GET /settings**.
- f. Fare clic su **Provalo**.
- g. Fare clic su **Execute** (Esegui).
- h. Registrare eventuali impostazioni proxy riportate nel corpo della risposta.
- i. Fare clic su **PUT/settings**.
- j. Fare clic su **Provalo**.
- k. Nell'area del corpo della richiesta, inserire il nodo di gestione FQDN come valore per mnode fqdn parametro.
- l. Inserire i valori di impostazione del proxy registrati in precedenza nei parametri rimanenti nel corpo della richiesta. Se si lasciano vuoti i parametri proxy o non li si includono nel corpo della richiesta, le impostazioni proxy esistenti verranno rimosse.
- m. Fare clic su **Execute** (Esegui).

## <span id="page-9-0"></span>**Rimuovere l'accesso all'interfaccia utente Web FQDN utilizzando NetApp Hybrid Cloud Control**

È possibile utilizzare questa procedura per rimuovere l'accesso Web FQDN per il nodo di gestione e i cluster di storage.

#### **Fasi**

- 1. Nel riquadro **Fully Qualified Domain Names**, selezionare **Edit** (Modifica).
- 2. Nella finestra visualizzata, eliminare il contenuto del campo di testo **FQDN**.
- 3. Selezionare **Salva**.

La finestra si chiude e l'FQDN non è più elencato nel riquadro **Fully Qualified Domain Names**.

## <span id="page-9-1"></span>**Rimuovere l'accesso all'interfaccia utente Web FQDN utilizzando l'API REST**

#### **Fasi**

- 1. Modificare le impostazioni del cluster di storage utilizzando l'API Element.
	- a. Accedere all'API Element ed eliminare la seguente preferenza di interfaccia cluster utilizzando DeleteClusterInterfacePreference Metodo API:
		- Nome: mvip fqdn

Ad esempio:

```
https://<Cluster_MVIP>/json-
rpc/12.2?method=DeleteClusterInterfacePreference&name=mvip_fqdn
```
- 2. Modificare le impostazioni del nodo di gestione utilizzando l'API REST sul nodo di gestione:
	- a. Accedere all'interfaccia utente API REST per il nodo di gestione immettendo l'indirizzo IP del nodo di gestione seguito da /mnode/2/. Ad esempio:

https://<management\_node\_IP>/mnode/2/

- b. Selezionare **autorizzare** o un'icona a forma di lucchetto e inserire il nome utente e la password del cluster di elementi.
- c. Immettere l'ID client come mnode-client.
- d. Selezionare **autorizzare** per avviare una sessione.
- e. Chiudere la finestra.
- f. Selezionare **PUT /settings**.
- g. Selezionare **Provalo**.
- h. Nell'area del corpo della richiesta, non inserire un valore per mnode fqdn parametro. Specificare inoltre se utilizzare il proxy (true oppure false) per use proxy parametro.

```
{
 "mnode_fqdn": "",
 "use_proxy": false
}
```
i. Selezionare **Esegui**.

## <span id="page-10-0"></span>**Risoluzione dei problemi**

Se gli FQDN non sono configurati correttamente, potrebbero verificarsi problemi di accesso al nodo di gestione, a un cluster di storage o a entrambi. Utilizzare le seguenti informazioni per risolvere il problema.

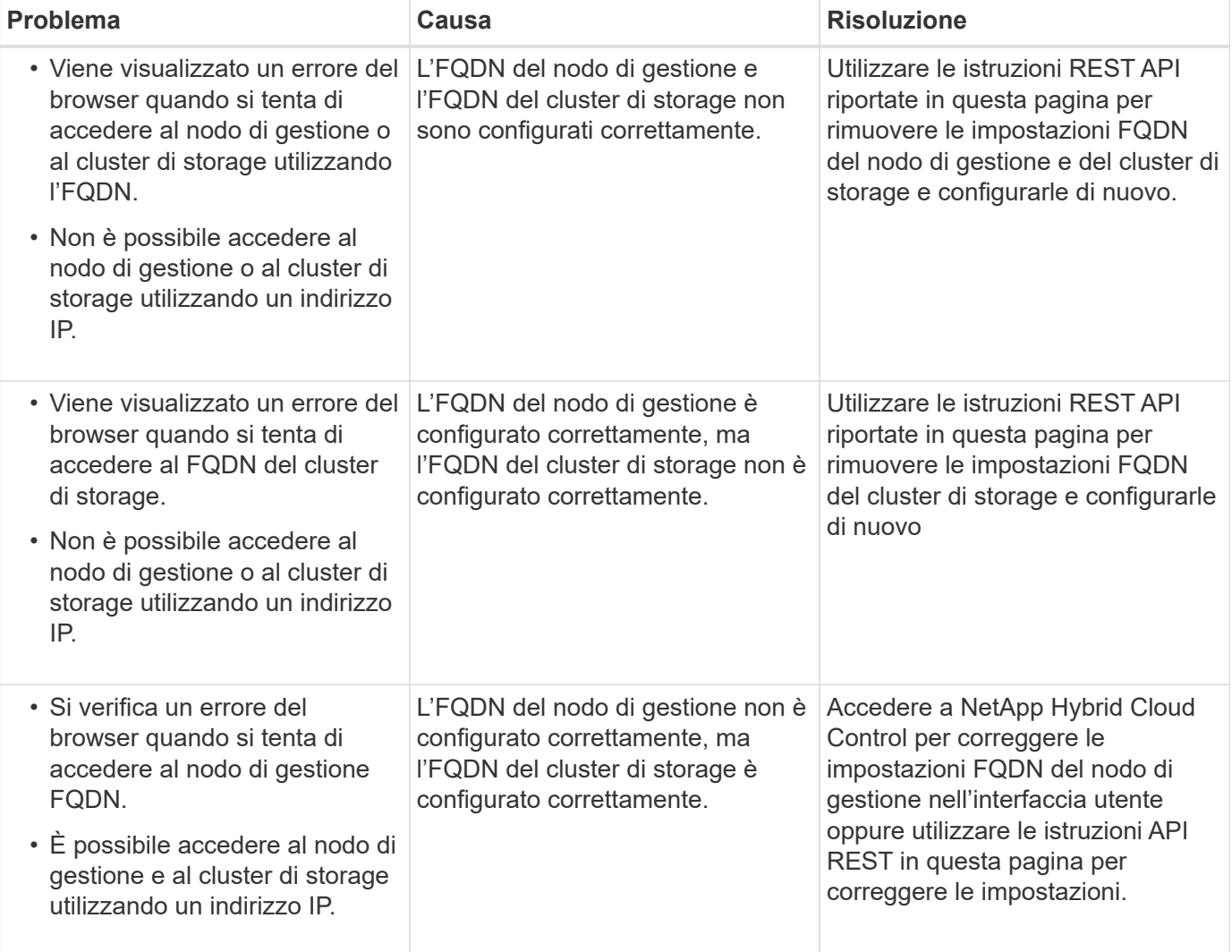

## **Trova ulteriori informazioni**

- ["Documentazione software SolidFire ed Element"](https://docs.netapp.com/us-en/element-software/index.html)
- ["Plug-in NetApp Element per server vCenter"](https://docs.netapp.com/us-en/vcp/index.html)

## <span id="page-11-0"></span>**Creare e gestire gli account utente utilizzando NetApp Hybrid Cloud Control**

Nei sistemi storage basati su elementi, è possibile creare utenti di cluster autorevoli per consentire l'accesso a NetApp Hybrid Cloud Control in base alle autorizzazioni che si desidera concedere agli utenti "Administrator" o "Read-only". Oltre agli utenti del cluster, esistono anche account di volume che consentono ai client di connettersi ai volumi su un nodo di storage.

Gestire i seguenti tipi di account:

- [Gestire gli account cluster autorevoli](#page-11-1)
- [Gestire gli account dei volumi](#page-13-0)

## <span id="page-11-2"></span>**Attivare LDAP**

Per utilizzare LDAP per qualsiasi account utente, è necessario prima attivare LDAP.

#### **Fasi**

- 1. Accedere a NetApp Hybrid Cloud Control fornendo le credenziali di amministratore del cluster di storage Element.
- 2. Dalla dashboard, selezionare l'icona Opzioni in alto a destra e selezionare **Gestione utenti**.
- 3. Dalla pagina utenti, selezionare **Configura LDAP**.
- 4. Definire la configurazione LDAP.
- 5. Selezionare il tipo di autenticazione Search and Bind (Cerca e bind) o Direct Bind (Bind diretto).
- 6. Prima di salvare le modifiche, selezionare **Test LDAP Log in** (verifica accesso LDAP) nella parte superiore della pagina, inserire il nome utente e la password di un utente noto esistente e selezionare **Test**.
- 7. Selezionare **Salva**.

## <span id="page-11-1"></span>**Gestire gli account cluster autorevoli**

["Account utente autorevoli"](https://docs.netapp.com/it-it/element-software-123/concepts/concept_solidfire_concepts_accounts_and_permissions.html#authoritative-cluster-user-accounts) Sono gestiti dal menu in alto a destra dell'opzione User Management in NetApp Hybrid Cloud Control. Questi tipi di account consentono di eseguire l'autenticazione con qualsiasi risorsa di storage associata a un'istanza di nodi e cluster di NetApp Hybrid Cloud Control. Con questo account, puoi gestire volumi, account, gruppi di accesso e molto altro in tutti i cluster.

#### **Creare un account cluster autorevole**

Puoi creare un account utilizzando NetApp Hybrid Cloud Control.

Questo account può essere utilizzato per accedere al controllo del cloud ibrido, all'interfaccia utente per nodo per il cluster e al cluster di storage nel software NetApp Element.

- 1. Accedere a NetApp Hybrid Cloud Control fornendo le credenziali di amministratore del cluster di storage Element.
- 2. Dalla dashboard, selezionare l'icona Opzioni in alto a destra e selezionare **Gestione utenti**.
- 3. Selezionare **Create User** (Crea utente).
- 4. Selezionare il tipo di autenticazione del cluster o LDAP.
- 5. Completare una delle seguenti operazioni:
	- Se si seleziona LDAP, inserire il DN.

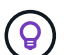

Per utilizzare LDAP, è necessario prima attivare LDAP o LDAPS. Vedere [Attivare LDAP.](#page-11-2)

- Se si seleziona Cluster come tipo di autorizzazione, immettere un nome e una password per il nuovo account.
- 6. Selezionare le autorizzazioni di amministratore o di sola lettura.

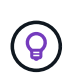

Per visualizzare le autorizzazioni dal software NetApp Element, selezionare **Mostra permessi legacy**. Se si seleziona un sottoinsieme di queste autorizzazioni, all'account vengono assegnate autorizzazioni di sola lettura. Se si selezionano tutte le autorizzazioni legacy, all'account vengono assegnate le autorizzazioni di amministratore.

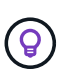

Per garantire che tutti i figli di un gruppo ereditino le autorizzazioni, creare un gruppo di amministratori dell'organizzazione DN nel server LDAP. Tutti gli account figlio di quel gruppo erediteranno tali autorizzazioni.

- 7. Selezionare la casella "ho letto e accettato il Contratto di licenza con l'utente finale di NetApp".
- 8. Selezionare **Create User** (Crea utente).

#### **Modificare un account cluster autorevole**

È possibile modificare le autorizzazioni o la password di un account utente utilizzando NetApp Hybrid Cloud Control.

#### **Fasi**

- 1. Accedere a NetApp Hybrid Cloud Control fornendo le credenziali di amministratore del cluster di storage Element.
- 2. Dalla dashboard, selezionare sull'icona in alto a destra e selezionare **Gestione utenti**.
- 3. È possibile filtrare l'elenco degli account utente selezionando **Cluster**, **LDAP** o **IDP**.

Se sono stati configurati utenti sul cluster di storage con LDAP, questi account visualizzano il tipo utente "LDAP". Se sono stati configurati utenti sul cluster di storage con IDP, questi account mostrano un tipo di utente "IDP".

- 4. Nella colonna **azioni** della tabella, espandere il menu dell'account e selezionare **Modifica**.
- 5. Apportare le modifiche necessarie.
- 6. Selezionare **Salva**.
- 7. Disconnettersi da NetApp Hybrid Cloud Control.

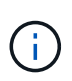

L'aggiornamento dell'inventario potrebbe richiedere fino a 2 minuti dall'interfaccia utente di NetApp Hybrid Cloud Control. Per aggiornare manualmente l'inventario, accedere al servizio di inventario dell'interfaccia utente REST API https://[management node IP]/inventory/1/ ed eseguire GET /installations/{id} per il cluster.

8. Accedi a NetApp Hybrid Cloud Control.

### **Eliminare un account utente autorevole**

È possibile eliminare uno o più account quando non sono più necessari. È possibile eliminare un account utente LDAP.

Non è possibile eliminare l'account utente amministratore principale per il cluster autorevole.

#### **Fasi**

- 1. Accedere a NetApp Hybrid Cloud Control fornendo le credenziali di amministratore del cluster di storage Element.
- 2. Dalla dashboard, selezionare sull'icona in alto a destra e selezionare **Gestione utenti**.
- 3. Nella colonna **azioni** della tabella utenti, espandere il menu dell'account e selezionare **Elimina**.
- 4. Confermare l'eliminazione selezionando **Sì**.

## <span id="page-13-0"></span>**Gestire gli account dei volumi**

["Account di volume"](https://docs.netapp.com/it-it/element-software-123/concepts/concept_solidfire_concepts_accounts_and_permissions.html#volume-accounts) Sono gestiti all'interno della tabella NetApp Hybrid Cloud Control Volumes. Questi account sono specifici solo per il cluster di storage in cui sono stati creati. Questi tipi di account consentono di impostare le autorizzazioni sui volumi in rete, ma non hanno alcun effetto al di fuori di tali volumi.

Un account volume contiene l'autenticazione CHAP richiesta per accedere ai volumi assegnati.

#### **Creare un account volume**

Creare un account specifico per questo volume.

#### **Fasi**

- 1. Accedere a NetApp Hybrid Cloud Control fornendo le credenziali di amministratore del cluster di storage Element.
- 2. Dalla dashboard, selezionare **Storage** > **Volumes**.
- 3. Selezionare la scheda **account**.
- 4. Selezionare il pulsante **Crea account**.
- 5. Immettere un nome per il nuovo account.
- 6. Nella sezione CHAP Settings (Impostazioni CHAP), immettere le seguenti informazioni:
	- Initiator Secret per l'autenticazione della sessione del nodo CHAP
	- Segreto di destinazione per l'autenticazione della sessione del nodo CHAP

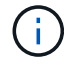

Per generare automaticamente una password, lasciare vuoti i campi delle credenziali.

#### 7. Selezionare **Crea account**.

#### **Modificare un account volume**

È possibile modificare le informazioni CHAP e modificare se un account è attivo o bloccato.

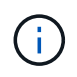

L'eliminazione o il blocco di un account associato al nodo di gestione comporta un nodo di gestione inaccessibile.

#### **Fasi**

- 1. Accedere a NetApp Hybrid Cloud Control fornendo le credenziali di amministratore del cluster di storage Element.
- 2. Dalla dashboard, selezionare **Storage** > **Volumes**.
- 3. Selezionare la scheda **account**.
- 4. Nella colonna **azioni** della tabella, espandere il menu dell'account e selezionare **Modifica**.
- 5. Apportare le modifiche necessarie.
- 6. Confermare le modifiche selezionando **Sì**.

#### **Eliminare un account volume**

Eliminare un account non più necessario.

Prima di eliminare un account di volume, eliminare e rimuovere i volumi associati all'account.

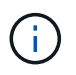

L'eliminazione o il blocco di un account associato al nodo di gestione comporta un nodo di gestione inaccessibile.

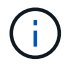

I volumi persistenti associati ai servizi di gestione vengono assegnati a un nuovo account durante l'installazione o l'aggiornamento. Se si utilizzano volumi persistenti, non modificare o eliminare i volumi o l'account associato. Se si eliminano questi account, si potrebbe rendere inutilizzabile il nodo di gestione.

#### **Fasi**

- 1. Accedere a NetApp Hybrid Cloud Control fornendo le credenziali di amministratore del cluster di storage Element.
- 2. Dalla dashboard, selezionare **Storage** > **Volumes**.
- 3. Selezionare la scheda **account**.
- 4. Nella colonna **azioni** della tabella, espandere il menu dell'account e selezionare **Elimina**.
- 5. Confermare l'eliminazione selezionando **Sì**.

## **Trova ulteriori informazioni**

- ["Scopri di più sugli account"](https://docs.netapp.com/it-it/element-software-123/concepts/concept_solidfire_concepts_accounts_and_permissions.html)
- ["Utilizzare gli account con CHAP"](https://docs.netapp.com/it-it/element-software-123/storage/task_data_manage_accounts_work_with_accounts_task.html)
- ["Plug-in NetApp Element per server vCenter"](https://docs.netapp.com/us-en/vcp/index.html)
- ["Documentazione software SolidFire ed Element"](https://docs.netapp.com/us-en/element-software/index.html)

## <span id="page-14-0"></span>**Crea e gestisci i volumi utilizzando NetApp Hybrid Cloud Control**

È possibile creare un volume e associarlo a un determinato account. L'associazione di un

volume a un account consente all'account di accedere al volume tramite gli iniziatori iSCSI e le credenziali CHAP.

È possibile specificare le impostazioni QoS per un volume durante la creazione.

Puoi gestire i volumi in NetApp Hybrid Cloud Control nei seguenti modi:

- [Creare un volume](#page-15-0)
- [Applicare un criterio QoS a un volume](#page-16-0)
- [Modificare un volume](#page-16-1)
- [Clonare i volumi](#page-18-0)
- [Aggiungere volumi a un gruppo di accesso al volume](#page-19-0)
- [Eliminare un volume](#page-19-1)
- [Ripristinare un volume cancellato](#page-20-0)
- [Eliminare un volume cancellato](#page-20-1)

## <span id="page-15-0"></span>**Creare un volume**

È possibile creare un volume di storage utilizzando NetApp Hybrid Cloud Control.

#### **Fasi**

- 1. Accedere a NetApp Hybrid Cloud Control fornendo le credenziali di amministratore del cluster di storage Element.
- 2. Dalla dashboard, espandere il nome del cluster di storage nel menu di navigazione a sinistra.
- 3. Selezionare la scheda **volumi** > **Panoramica**.

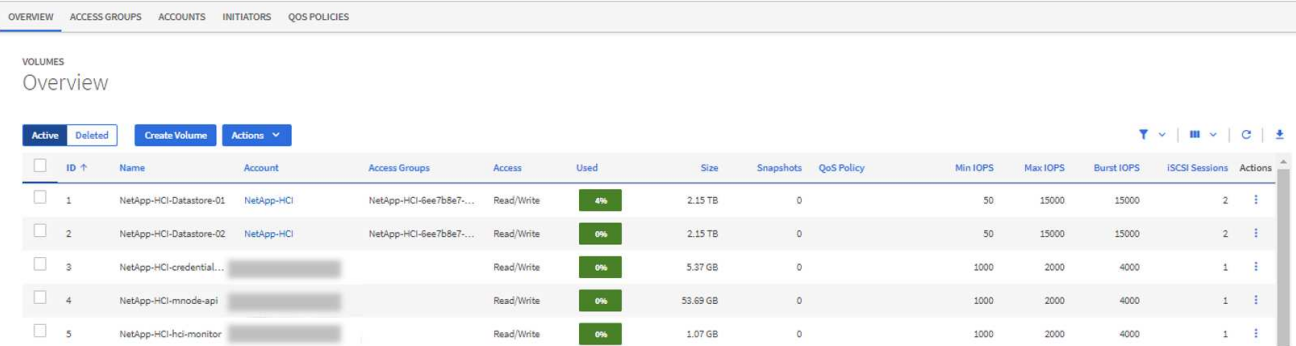

- 4. Selezionare **Create Volume** (Crea volume).
- 5. Immettere un nome per il nuovo volume.
- 6. Inserire le dimensioni totali del volume.

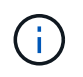

La dimensione predefinita del volume è in GB. È possibile creare volumi utilizzando dimensioni misurate in GB o GiB: 1 GB = 1 000 000 000 byte 1 GiB = 1 073 741 824 byte

- 7. Selezionare una dimensione di blocco per il volume.
- 8. Dall'elenco **account**, selezionare l'account che deve avere accesso al volume.

Se non esiste un account, selezionare **Crea nuovo account**, immettere un nuovo nome account e

selezionare **Crea account**. L'account viene creato e associato al nuovo volume nell'elenco **account**.

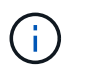

Se sono presenti più di 50 account, l'elenco non viene visualizzato. Iniziare a digitare e la funzione di completamento automatico visualizza i valori da scegliere.

- 9. Per configurare la qualità del servizio per il volume, effettuare una delle seguenti operazioni:
	- In **Quality of Service Settings** (Impostazioni qualità del servizio), impostare i valori minimi, massimi e burst personalizzati per IOPS o utilizzare i valori QoS predefiniti.
	- Selezionare una policy QoS esistente attivando il comando **Assign Quality of Service Policy** (Assegna policy di qualità del servizio) e scegliendo una policy QoS esistente dall'elenco risultante.
	- Creare e assegnare una nuova policy QoS attivando il comando **Assign Quality of Service Policy** (Assegna policy di qualità del servizio) e selezionando **Create New QoS Policy** (Crea nuova policy QoS). Nella finestra visualizzata, immettere un nome per il criterio QoS, quindi immettere i valori QoS. Al termine, selezionare **Crea policy sulla qualità del servizio**.

I volumi con un valore massimo o burst IOPS superiore a 20,000 IOPS potrebbero richiedere una profondità di coda elevata o più sessioni per ottenere questo livello di IOPS su un singolo volume.

10. Selezionare **Create Volume** (Crea volume).

## <span id="page-16-0"></span>**Applicare un criterio QoS a un volume**

È possibile applicare una policy di QoS ai volumi di storage esistenti utilizzando NetApp Hybrid Cloud Control. Se invece è necessario impostare valori QoS personalizzati per un volume, è possibile [Modificare un volume](#page-16-1). Per creare un nuovo criterio QoS, vedere ["Creare e gestire policy di QoS per volumi"](#page-25-0).

#### **Fasi**

- 1. Accedere a NetApp Hybrid Cloud Control fornendo le credenziali di amministratore del cluster di storage Element.
- 2. Dalla dashboard, espandere il nome del cluster di storage nel menu di navigazione a sinistra.
- 3. Selezionare **volumi** > **Panoramica**.
- 4. Selezionare uno o più volumi da associare a un criterio QoS.
- 5. Selezionare l'elenco a discesa **Actions** (azioni) nella parte superiore della tabella Volumes (volumi) e selezionare **Apply QoS Policy** (Applica policy QoS).
- 6. Nella finestra visualizzata, selezionare una policy QoS dall'elenco e selezionare **Apply QoS Policy** (Applica policy QoS).

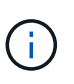

Se si utilizzano policy QoS su un volume, è possibile impostare una QoS personalizzata per rimuovere l'affiliazione della policy QoS con il volume. I valori di QoS personalizzati sovrascrivono i valori dei criteri di QoS per le impostazioni di QoS del volume.

## <span id="page-16-1"></span>**Modificare un volume**

Utilizzando NetApp Hybrid Cloud Control, è possibile modificare gli attributi del volume, ad esempio i valori QoS, le dimensioni del volume e l'unità di misura in base alla quale vengono calcolati i valori di byte. È inoltre possibile modificare l'accesso all'account per l'utilizzo della replica o per limitare l'accesso al volume.

#### **A proposito di questa attività**

È possibile ridimensionare un volume quando lo spazio disponibile sul cluster è sufficiente nelle seguenti

#### condizioni:

- Condizioni di funzionamento normali.
- Vengono segnalati errori o errori del volume.
- Il volume è in fase di clonaggio.
- Il volume è in fase di risyncing.

#### **Fasi**

- 1. Accedere a NetApp Hybrid Cloud Control fornendo le credenziali di amministratore del cluster di storage Element.
- 2. Dalla dashboard, espandere il nome del cluster di storage nel menu di navigazione a sinistra.
- 3. Selezionare **volumi** > **Panoramica**.
- 4. Nella colonna **azioni** della tabella volumi, espandere il menu del volume e selezionare **Modifica**.
- 5. Apportare le modifiche necessarie:
	- a. Modificare le dimensioni totali del volume.

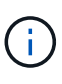

È possibile aumentare, ma non diminuire, le dimensioni del volume. È possibile ridimensionare un solo volume in una singola operazione di ridimensionamento. Le operazioni di garbage collection e gli aggiornamenti software non interrompono l'operazione di ridimensionamento.

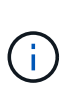

Se si stanno regolando le dimensioni del volume per la replica, aumentare innanzitutto le dimensioni del volume assegnato come destinazione della replica. Quindi, è possibile ridimensionare il volume di origine. Il volume di destinazione può avere dimensioni maggiori o uguali a quelle del volume di origine, ma non può essere più piccolo.

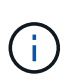

La dimensione predefinita del volume è in GB. È possibile creare volumi utilizzando dimensioni misurate in GB o GiB: 1 GB = 1 000 000 000 byte 1 GiB = 1 073 741 824 byte

- b. Selezionare un diverso livello di accesso all'account:
	- Di sola lettura
	- Lettura/scrittura
	- Bloccato
	- Destinazione della replica
- c. Selezionare l'account che deve avere accesso al volume.

Inizia a digitare e la funzione di completamento automatico visualizza i valori possibili da scegliere.

Se non esiste un account, selezionare **Crea nuovo account**, immettere un nuovo nome account e selezionare **Crea**. L'account viene creato e associato al volume esistente.

- d. Modificare la qualità del servizio effettuando una delle seguenti operazioni:
	- i. Selezionare un criterio esistente.
	- ii. In Custom Settings (Impostazioni personalizzate), impostare i valori minimo, massimo e burst per IOPS o utilizzare i valori predefiniti.

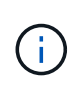

Se si utilizzano policy QoS su un volume, è possibile impostare una QoS personalizzata per rimuovere l'affiliazione della policy QoS con il volume. La QoS personalizzata sovrascriverà i valori dei criteri QoS per le impostazioni QoS del volume.

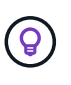

Quando si modificano i valori IOPS, è necessario aumentare in decine o centinaia. I valori di input richiedono numeri interi validi. Configurare volumi con un valore burst estremamente elevato. Ciò consente al sistema di elaborare più rapidamente carichi di lavoro sequenziali a blocchi di grandi dimensioni occasionali, limitando al contempo gli IOPS sostenuti per un volume.

6. Selezionare **Salva**.

## <span id="page-18-0"></span>**Clonare i volumi**

È possibile creare un clone di un singolo volume di storage o clonare un gruppo di volumi per creare una copia point-in-time dei dati. Quando si clonano un volume, il sistema crea uno snapshot del volume e quindi una copia dei dati a cui fa riferimento lo snapshot.

#### **Prima di iniziare**

- È necessario aggiungere ed eseguire almeno un cluster.
- È stato creato almeno un volume.
- È stato creato un account utente.
- Lo spazio disponibile senza provisioning deve essere uguale o superiore alle dimensioni del volume.

#### **A proposito di questa attività**

Il cluster supporta fino a due richieste di cloni in esecuzione per volume alla volta e fino a 8 operazioni di cloni di volume attivi alla volta. Le richieste che superano questi limiti vengono messe in coda per l'elaborazione successiva.

La clonazione del volume è un processo asincrono e il tempo richiesto dal processo dipende dalle dimensioni del volume che si sta clonando e dal carico corrente del cluster.

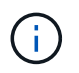

I volumi clonati non ereditano l'appartenenza al gruppo di accesso al volume dal volume di origine.

- 1. Accedere a NetApp Hybrid Cloud Control fornendo le credenziali di amministratore del cluster di storage Element.
- 2. Dalla dashboard, espandere il nome del cluster di storage nel menu di navigazione a sinistra.
- 3. Selezionare la scheda **volumi** > **Panoramica**.
- 4. Selezionare ciascun volume che si desidera clonare.
- 5. Selezionare l'elenco a discesa **azioni** nella parte superiore della tabella volumi e selezionare **Clona**.
- 6. Nella finestra visualizzata, procedere come segue:
	- a. Immettere un prefisso per il nome del volume (facoltativo).
	- b. Scegliere il tipo di accesso dall'elenco **Access**.
- c. Scegliere un account da associare al nuovo clone del volume (per impostazione predefinita, è selezionata l'opzione **Copy from Volume** (Copia da volume), che utilizzerà lo stesso account utilizzato dal volume originale).
- d. Se non esiste un account, selezionare **Crea nuovo account**, immettere un nuovo nome account e selezionare **Crea account**. L'account viene creato e associato al volume.

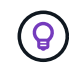

Utilizzare le Best practice di denominazione descrittive. Ciò è particolarmente importante se nell'ambiente vengono utilizzati più cluster o server vCenter.

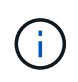

L'aumento delle dimensioni del volume di un clone comporta la creazione di un nuovo volume con ulteriore spazio libero alla fine del volume. A seconda dell'utilizzo del volume, potrebbe essere necessario estendere le partizioni o creare nuove partizioni nello spazio libero per utilizzarlo.

a. Selezionare **Clone Volumes** (Clona volumi).

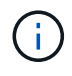

Il tempo necessario per completare un'operazione di cloning dipende dalle dimensioni del volume e dal carico corrente del cluster. Aggiornare la pagina se il volume clonato non compare nell'elenco dei volumi.

## <span id="page-19-0"></span>**Aggiungere volumi a un gruppo di accesso al volume**

È possibile aggiungere un singolo volume o un gruppo di volumi a un gruppo di accesso al volume.

#### **Fasi**

- 1. Accedere a NetApp Hybrid Cloud Control fornendo le credenziali di amministratore del cluster di storage Element.
- 2. Dalla dashboard, espandere il nome del cluster di storage nel menu di navigazione a sinistra.
- 3. Selezionare **volumi** > **Panoramica**.
- 4. Selezionare uno o più volumi da associare a un gruppo di accesso al volume.
- 5. Selezionare l'elenco a discesa **azioni** nella parte superiore della tabella volumi e selezionare **Aggiungi a gruppo di accesso**.
- 6. Nella finestra visualizzata, selezionare un gruppo di accesso al volume dall'elenco **Volume Access Group**.
- 7. Selezionare **Add Volume** (Aggiungi volume).

#### <span id="page-19-1"></span>**Eliminare un volume**

È possibile eliminare uno o più volumi da un cluster di storage Element.

#### **A proposito di questa attività**

Il sistema non elimina immediatamente i volumi cancellati, ma rimangono disponibili per circa otto ore. Dopo otto ore, vengono eliminati e non più disponibili. Se si ripristina un volume prima che venga spurgato dal sistema, il volume torna online e le connessioni iSCSI vengono ripristinate.

Se un volume utilizzato per creare uno snapshot viene cancellato, le relative snapshot associate diventano inattive. Quando i volumi di origine cancellati vengono rimossi, anche le snapshot inattive associate vengono rimosse dal sistema.

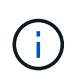

I volumi persistenti associati ai servizi di gestione vengono creati e assegnati a un nuovo account durante l'installazione o l'aggiornamento. Se si utilizzano volumi persistenti, non modificare o eliminare i volumi o l'account associato. Se si eliminano questi volumi, si potrebbe rendere inutilizzabile il nodo di gestione.

#### **Fasi**

- 1. Accedere a NetApp Hybrid Cloud Control fornendo le credenziali di amministratore del cluster di storage Element.
- 2. Dalla dashboard, espandere il nome del cluster di storage nel menu di navigazione a sinistra.
- 3. Selezionare **volumi** > **Panoramica**.
- 4. Selezionare uno o più volumi da eliminare.
- 5. Selezionare l'elenco a discesa **azioni** nella parte superiore della tabella volumi e selezionare **Elimina**.
- 6. Nella finestra visualizzata, confermare l'azione selezionando **Sì**.

## <span id="page-20-0"></span>**Ripristinare un volume cancellato**

Una volta eliminato un volume di storage, è comunque possibile ripristinarlo entro otto ore dall'eliminazione.

Il sistema non elimina immediatamente i volumi cancellati, ma rimangono disponibili per circa otto ore. Dopo otto ore, vengono eliminati e non più disponibili. Se si ripristina un volume prima che venga spurgato dal sistema, il volume torna online e le connessioni iSCSI vengono ripristinate.

#### **Fasi**

- 1. Accedere a NetApp Hybrid Cloud Control fornendo le credenziali di amministratore del cluster di storage Element.
- 2. Dalla dashboard, espandere il nome del cluster di storage nel menu di navigazione a sinistra.
- 3. Selezionare **volumi** > **Panoramica**.
- 4. Selezionare **Deleted**.
- 5. Nella colonna **Actions** della tabella Volumes, espandere il menu del volume e selezionare **Restore**.
- 6. Confermare il processo selezionando **Sì**.

#### <span id="page-20-1"></span>**Eliminare un volume cancellato**

Una volta cancellati, i volumi di storage rimangono disponibili per circa otto ore. Dopo otto ore, vengono eliminati automaticamente e non più disponibili. Se non si desidera attendere le otto ore, è possibile eliminare

- 1. Accedere a NetApp Hybrid Cloud Control fornendo le credenziali di amministratore del cluster di storage Element.
- 2. Dalla dashboard, espandere il nome del cluster di storage nel menu di navigazione a sinistra.
- 3. Selezionare **volumi** > **Panoramica**.
- 4. Selezionare **Deleted**.
- 5. Selezionare uno o più volumi da eliminare.
- 6. Effettuare una delle seguenti operazioni:
	- Se sono stati selezionati più volumi, selezionare il filtro rapido **Purge** nella parte superiore della tabella.
- Se è stato selezionato un singolo volume, nella colonna **Actions** della tabella Volumes (volumi), espandere il menu del volume e selezionare **Purge** (Rimuovi).
- 7. Nella colonna **Actions** della tabella Volumes, espandere il menu del volume e selezionare **Purge**.
- 8. Confermare il processo selezionando **Sì**.

## **Trova ulteriori informazioni**

- ["Scopri i volumi"](https://docs.netapp.com/it-it/element-software-123/concepts/concept_solidfire_concepts_volumes.html)
- ["Documentazione software SolidFire ed Element"](https://docs.netapp.com/us-en/element-software/index.html)
- ["Plug-in NetApp Element per server vCenter"](https://docs.netapp.com/us-en/vcp/index.html)
- ["Documentazione software SolidFire ed Element"](https://docs.netapp.com/us-en/element-software/index.html)

## <span id="page-21-0"></span>**Creare e gestire i gruppi di accesso ai volumi**

È possibile creare nuovi gruppi di accesso ai volumi, apportare modifiche al nome, agli iniziatori associati o ai volumi associati dei gruppi di accesso oppure eliminare i gruppi di accesso ai volumi esistenti utilizzando NetApp Hybrid Cloud Control.

#### **Di cosa hai bisogno**

- Si dispone delle credenziali di amministratore per questo sistema storage all-flash SolidFire.
- I servizi di gestione sono stati aggiornati almeno alla versione 2.15.28. La gestione dello storage NetApp Hybrid Cloud Control non è disponibile nelle versioni precedenti dei service bundle.
- Assicurarsi di disporre di uno schema di denominazione logico per i gruppi di accesso ai volumi.

## **Aggiungere un gruppo di accesso al volume**

È possibile aggiungere un gruppo di accesso a un volume a un cluster di storage utilizzando NetApp Hybrid Cloud Control.

#### **Fasi**

- 1. Accedere a NetApp Hybrid Cloud Control fornendo le credenziali di amministratore del cluster di storage Element.
- 2. Dalla dashboard, espandere il nome del cluster di storage nel menu di navigazione a sinistra.
- 3. Selezionare **volumi**.
- 4. Selezionare la scheda **gruppi di accesso**.
- 5. Selezionare il pulsante **Create Access Group** (Crea gruppo di accesso).
- 6. Nella finestra di dialogo visualizzata, immettere un nome per il nuovo gruppo di accesso al volume.
- 7. (Facoltativo) nella sezione **initiator**, selezionare uno o più iniziatori da associare al nuovo gruppo di accesso al volume.

Se si associa un iniziatore al gruppo di accesso al volume, tale iniziatore può accedere a ciascun volume del gruppo senza necessità di autenticazione.

- 8. (Facoltativo) nella sezione **volumi**, selezionare uno o più volumi da includere in questo gruppo di accesso al volume.
- 9. Selezionare **Crea gruppo di accesso**.

## **Modificare un gruppo di accesso al volume**

È possibile modificare le proprietà di un gruppo di accesso a un volume esistente utilizzando NetApp Hybrid Cloud Control. È possibile modificare il nome, gli iniziatori associati o i volumi associati di un gruppo di accesso.

#### **Fasi**

- 1. Accedere a NetApp Hybrid Cloud Control fornendo le credenziali di amministratore del cluster di storage Element.
- 2. Dalla dashboard, espandere il nome del cluster di storage nel menu di navigazione a sinistra.
- 3. Selezionare **volumi**.
- 4. Selezionare la scheda **gruppi di accesso**.
- 5. Nella colonna **azioni** della tabella dei gruppi di accesso, espandere il menu delle opzioni del gruppo di accesso da modificare.
- 6. Nel menu delle opzioni, selezionare **Modifica**.
- 7. Apportare le modifiche necessarie al nome, agli iniziatori associati o ai volumi associati.
- 8. Confermare le modifiche selezionando **Salva**.
- 9. Nella tabella **gruppi di accesso**, verificare che il gruppo di accesso rifletta le modifiche.

## **Eliminare un gruppo di accesso al volume**

È possibile rimuovere un gruppo di accesso al volume utilizzando NetApp Hybrid Cloud Control e, allo stesso tempo, rimuovere dal sistema gli iniziatori associati a questo gruppo di accesso.

#### **Fasi**

- 1. Accedere a NetApp Hybrid Cloud Control fornendo le credenziali di amministratore del cluster di storage Element.
- 2. Dalla dashboard, espandere il nome del cluster di storage nel menu di navigazione a sinistra.
- 3. Selezionare **volumi**.
- 4. Selezionare la scheda **gruppi di accesso**.
- 5. Nella colonna **azioni** della tabella dei gruppi di accesso, espandere il menu delle opzioni per il gruppo di accesso da eliminare.
- 6. Nel menu delle opzioni, selezionare **Delete** (Elimina).
- 7. Se non si desidera eliminare gli iniziatori associati al gruppo di accesso, deselezionare la casella di controllo **Delete initiator in this access group** (Elimina iniziatori in questo gruppo di accesso).
- 8. Confermare l'operazione di eliminazione selezionando **Sì**.

## **Trova ulteriori informazioni**

- ["Informazioni sui gruppi di accesso ai volumi"](https://docs.netapp.com/it-it/element-software-123/concepts/concept_solidfire_concepts_volume_access_groups.html)
- ["Aggiungere l'iniziatore a un gruppo di accesso al volume"](#page-23-0)
- ["Plug-in NetApp Element per server vCenter"](https://docs.netapp.com/us-en/vcp/index.html)
- ["Documentazione software SolidFire ed Element"](https://docs.netapp.com/us-en/element-software/index.html)

## <span id="page-23-0"></span>**Creare e gestire gli iniziatori**

È possibile utilizzare ["iniziatori"](https://docs.netapp.com/it-it/element-software-123/concepts/concept_solidfire_concepts_initiators.html) Per l'accesso ai volumi basato su CHAP e non basato su account. È possibile creare ed eliminare gli iniziatori e assegnare loro alias semplici per semplificare l'amministrazione e l'accesso ai volumi. Quando si aggiunge un iniziatore a un gruppo di accesso al volume, tale iniziatore consente l'accesso a tutti i volumi del gruppo.

#### **Di cosa hai bisogno**

- Si dispone delle credenziali di amministratore del cluster.
- I servizi di gestione sono stati aggiornati almeno alla versione 2.17. La gestione degli iniziatori di NetApp Hybrid Cloud Control non è disponibile nelle versioni precedenti dei service bundle.

#### **Opzioni**

- [Creare un iniziatore](#page-23-1)
- [Aggiungere gli iniziatori a un gruppo di accesso al volume](#page-24-0)
- [Modificare un alias iniziatore](#page-24-1)
- [Eliminare gli iniziatori](#page-25-1)

## <span id="page-23-1"></span>**Creare un iniziatore**

È possibile creare iniziatori iSCSI o Fibre Channel e, facoltativamente, assegnarli alias.

#### **A proposito di questa attività**

Il formato accettato di un IQN Initiator è  $\text{ign.}$  yyyy-mm dove y e m sono cifre seguite da testo che deve contenere solo cifre, caratteri alfabetici minuscoli e un punto (.), due punti (:) o trattino (-). Un esempio del formato è il seguente:

iqn.2010-01.com.solidfire:c2r9.fc0.2100000e1e09bb8b

Il formato accettato di un iniziatore Fibre Channel WWPN è : Aa:bB: CC: dd: 11: 22: 33: 44 oppure AabBCCdd11223344. Un esempio del formato è il seguente:

5f:47:ac:c0:5c:74:d4:02

- 1. Accedere a NetApp Hybrid Cloud Control fornendo le credenziali di amministratore del cluster di storage Element.
- 2. Dalla dashboard, espandere il nome del cluster di storage nel menu di navigazione a sinistra.
- 3. Selezionare **volumi**.
- 4. Selezionare la scheda **iniziatori**.
- 5. Selezionare il pulsante **Crea iniziatori**.

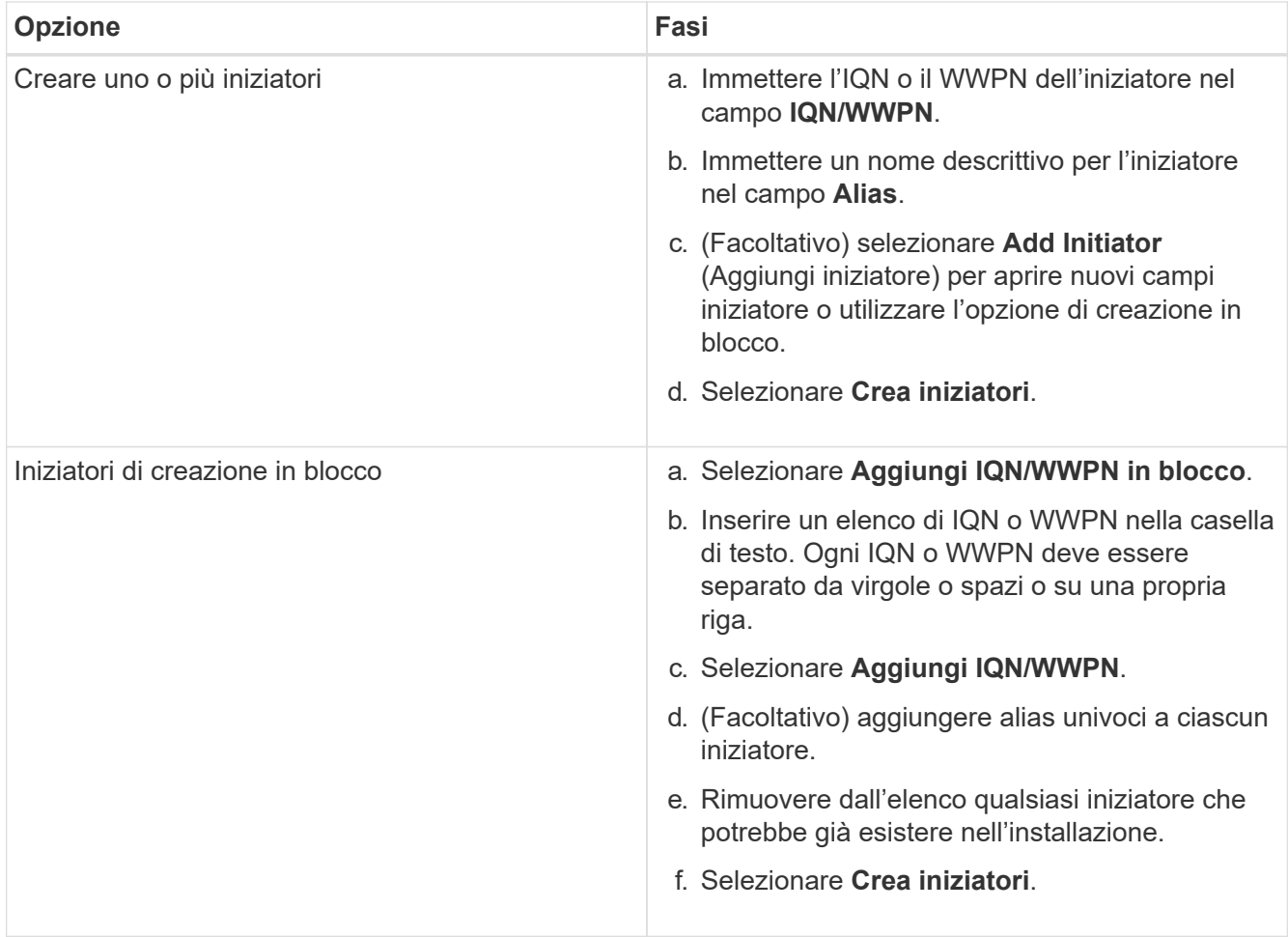

## <span id="page-24-0"></span>**Aggiungere gli iniziatori a un gruppo di accesso al volume**

È possibile aggiungere gli iniziatori a un gruppo di accesso al volume. Quando si aggiunge un iniziatore a un gruppo di accesso al volume, l'iniziatore consente l'accesso a tutti i volumi in tale gruppo di accesso al volume.

**Fasi**

- 1. Accedere a NetApp Hybrid Cloud Control fornendo le credenziali di amministratore del cluster di storage Element.
- 2. Dalla dashboard, espandere il nome del cluster di storage nel menu di navigazione a sinistra.
- 3. Selezionare **volumi**.
- 4. Selezionare la scheda **iniziatori**.
- 5. Selezionare uno o più iniziatori da aggiungere.
- 6. Selezionare **azioni > Aggiungi a gruppo di accesso**.
- 7. Selezionare il gruppo di accesso.
- 8. Confermare le modifiche selezionando **Add Initiator** (Aggiungi iniziatore).

## <span id="page-24-1"></span>**Modificare un alias iniziatore**

È possibile modificare l'alias di un iniziatore esistente o aggiungere un alias se non ne esiste già uno.

- 1. Accedere a NetApp Hybrid Cloud Control fornendo le credenziali di amministratore del cluster di storage Element.
- 2. Dalla dashboard, espandere il nome del cluster di storage nel menu di navigazione a sinistra.
- 3. Selezionare **volumi**.
- 4. Selezionare la scheda **iniziatori**.
- 5. Nella colonna **azioni**, espandere il menu delle opzioni per l'iniziatore.
- 6. Selezionare **Modifica**.
- 7. Apportare le modifiche necessarie all'alias o aggiungere un nuovo alias.
- 8. Selezionare **Salva**.

## <span id="page-25-1"></span>**Eliminare gli iniziatori**

È possibile eliminare uno o più iniziatori. Quando si elimina un iniziatore, il sistema lo rimuove da qualsiasi gruppo di accesso al volume associato. Tutte le connessioni che utilizzano l'iniziatore rimangono valide fino al ripristino della connessione.

#### **Fasi**

- 1. Accedere a NetApp Hybrid Cloud Control fornendo le credenziali di amministratore del cluster di storage Element.
- 2. Dalla dashboard, espandere il nome del cluster di storage nel menu di navigazione a sinistra.
- 3. Selezionare **volumi**.
- 4. Selezionare la scheda **iniziatori**.
- 5. Eliminare uno o più iniziatori:
	- a. Selezionare uno o più iniziatori da eliminare.
	- b. Selezionare **azioni > Elimina**.
	- c. Confermare l'operazione di eliminazione e selezionare **Sì**.

## **Trova ulteriori informazioni**

- ["Scopri di più sugli iniziatori"](https://docs.netapp.com/it-it/element-software-123/concepts/concept_solidfire_concepts_initiators.html)
- ["Informazioni sui gruppi di accesso ai volumi"](https://docs.netapp.com/it-it/element-software-123/concepts/concept_solidfire_concepts_volume_access_groups.html)
- ["Plug-in NetApp Element per server vCenter"](https://docs.netapp.com/us-en/vcp/index.html)
- ["Documentazione software SolidFire ed Element"](https://docs.netapp.com/us-en/element-software/index.html)

## <span id="page-25-0"></span>**Creare e gestire policy di QoS per volumi**

Una policy QoS (Quality of Service) consente di creare e salvare un'impostazione di qualità del servizio standardizzata che può essere applicata a molti volumi. Il cluster selezionato deve essere l'elemento 10.0 o successivo per utilizzare i criteri QoS; in caso contrario, le funzioni dei criteri QoS non sono disponibili.

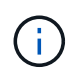

Per ulteriori informazioni sull'utilizzo, consultare il contenuto dei concetti relativi allo storage allflash SolidFire ["Policy di QoS"](https://docs.netapp.com/it-it/element-software-123/concepts/concept_data_manage_volumes_solidfire_quality_of_service.html#qos-policies) invece di un singolo volume ["QoS"](https://docs.netapp.com/it-it/element-software-123/concepts/concept_data_manage_volumes_solidfire_quality_of_service.html).

Utilizzando NetApp Hybrid Cloud Control, è possibile creare e gestire policy QoS completando le seguenti attività:

- [Creare una policy QoS](#page-26-0)
- [Applicare un criterio QoS a un volume](#page-16-0)
- [Modificare l'assegnazione del criterio QoS di un volume](#page-27-0)
- [Modificare un criterio QoS](#page-27-1)
- [Eliminare una policy QoS](#page-28-0)

## <span id="page-26-0"></span>**Creare una policy QoS**

È possibile creare policy QoS e applicarle a volumi che devono avere performance equivalenti.

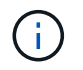

Se si utilizzano criteri QoS, non utilizzare QoS personalizzati su un volume. La QoS personalizzata sovrascrive e regola i valori dei criteri QoS per le impostazioni QoS del volume.

#### **Fasi**

- 1. Accedere a NetApp Hybrid Cloud Control fornendo le credenziali di amministratore del cluster di storage Element.
- 2. Dalla dashboard, espandere il menu del cluster di storage.
- 3. Selezionare **Storage > Volumes** (Storage > volumi).
- 4. Selezionare la scheda **QoS Policies** (Criteri QoS).
- 5. Selezionare **Crea policy**.
- 6. Inserire il nome \* Policy Name\*.

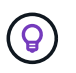

Utilizzare le Best practice di denominazione descrittive. Ciò è particolarmente importante se nell'ambiente vengono utilizzati più cluster o server vCenter.

- 7. Inserire i valori minimo IOPS, massimo IOPS e burst IOPS.
- 8. Selezionare **Crea policy QoS**.

Viene generato un ID di sistema per il criterio e il criterio viene visualizzato nella pagina QoS Policies (Criteri QoS) con i relativi valori QoS assegnati.

## **Applicare un criterio QoS a un volume**

È possibile assegnare una policy QoS esistente a un volume utilizzando NetApp Hybrid Cloud Control.

#### **Di cosa hai bisogno**

Il criterio QoS che si desidera assegnare è stato [creato.](#page-26-0)

#### **A proposito di questa attività**

Questa attività descrive come assegnare un criterio QoS a un singolo volume modificandone le impostazioni. La versione più recente di NetApp Hybrid Cloud Control non dispone di un'opzione di assegnazione in blocco per più di un volume. Fino a quando la funzionalità di assegnazione in blocco non sarà fornita in una release futura, è possibile utilizzare l'interfaccia utente Web Element o l'interfaccia utente del plug-in vCenter per assegnare in blocco i criteri QoS.

#### **Fasi**

- 1. Accedere a NetApp Hybrid Cloud Control fornendo le credenziali di amministratore del cluster di storage Element.
- 2. Dalla dashboard, espandere il menu del cluster di storage.
- 3. Selezionare **Storage > Volumes** (Storage > volumi).
- 4. Selezionare il menu **azioni** accanto al volume che si desidera modificare.
- 5. Nel menu visualizzato, selezionare **Edit** (Modifica).
- 6. Nella finestra di dialogo, attivare **Assign QoS Policy** (Assegna policy QoS) e selezionare il criterio QoS dall'elenco a discesa da applicare al volume selezionato.

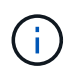

L'assegnazione di QoS sovrascriverà i valori di QoS dei singoli volumi precedentemente applicati.

7. Selezionare **Salva**.

## <span id="page-27-0"></span>**Modificare l'assegnazione del criterio QoS di un volume**

È possibile rimuovere l'assegnazione di una policy QoS da un volume o selezionare una policy QoS diversa o una QoS personalizzata.

#### **Di cosa hai bisogno**

Il volume che si desidera modificare è [assegnato](#page-16-0) Una policy QoS.

#### **Fasi**

- 1. Accedere a NetApp Hybrid Cloud Control fornendo le credenziali di amministratore del cluster di storage Element.
- 2. Dalla dashboard, espandere il menu del cluster di storage.
- 3. Selezionare **Storage > Volumes** (Storage > volumi).
- 4. Selezionare il menu **azioni** accanto al volume che si desidera modificare.
- 5. Nel menu visualizzato, selezionare **Edit** (Modifica).
- 6. Nella finestra di dialogo, eseguire una delle seguenti operazioni:
	- Disattivare **Assign QoS Policy** e modificare i valori **min IOPS**, **Max IOPS** e **Burst IOPS** per la QoS dei singoli volumi.

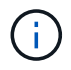

Quando i criteri QoS sono disattivati, il volume utilizza i valori IOPS QoS predefiniti, a meno che non vengano modificati diversamente.

- Selezionare un criterio QoS diverso dall'elenco a discesa da applicare al volume selezionato.
- 7. Selezionare **Salva**.

## <span id="page-27-1"></span>**Modificare un criterio QoS**

È possibile modificare il nome di un criterio QoS esistente o i valori associati al criterio. La modifica dei valori delle performance dei criteri QoS influisce sulla QoS per tutti i volumi associati al criterio.

- 1. Accedere a NetApp Hybrid Cloud Control fornendo le credenziali di amministratore del cluster di storage Element.
- 2. Dalla dashboard, espandere il menu del cluster di storage.
- 3. Selezionare **Storage > Volumes** (Storage > volumi).
- 4. Selezionare la scheda **QoS Policies** (Criteri QoS).
- 5. Selezionare il menu **azioni** accanto al criterio QoS che si desidera modificare.
- 6. Selezionare **Modifica**.
- 7. Nella finestra di dialogo **Edit QoS Policy** (Modifica policy QoS), modificare una o più delle seguenti opzioni:
	- **Name**: Il nome definito dall'utente per la policy QoS.
	- **IOPS min**: Il numero minimo di IOPS garantito per il volume. Impostazione predefinita = 50.
	- **IOPS max**: Il numero massimo di IOPS consentito per il volume. Impostazione predefinita = 15,000.
	- **Burst IOPS**: Il numero massimo di IOPS consentito per un breve periodo di tempo per il volume. Impostazione predefinita = 15,000.
- 8. Selezionare **Salva**.

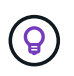

È possibile selezionare un criterio sul collegamento nella colonna **volumi attivi** per visualizzare un elenco filtrato dei volumi assegnati a tale criterio.

## <span id="page-28-0"></span>**Eliminare una policy QoS**

È possibile eliminare una policy QoS se non è più necessaria. Quando si elimina un criterio QoS, tutti i volumi assegnati con il criterio mantengono i valori QoS precedentemente definiti dal criterio, ma come QoS dei singoli volumi. Qualsiasi associazione con la policy QoS eliminata viene rimossa.

#### **Fasi**

- 1. Accedere a NetApp Hybrid Cloud Control fornendo le credenziali di amministratore del cluster di storage Element.
- 2. Dalla dashboard, espandere il menu del cluster di storage.
- 3. Selezionare **Storage > Volumes** (Storage > volumi).
- 4. Selezionare la scheda **QoS Policies** (Criteri QoS).
- 5. Selezionare il menu **azioni** accanto al criterio QoS che si desidera modificare.
- 6. Selezionare **Delete** (Elimina).
- 7. Confermare l'azione.

## **Trova ulteriori informazioni**

- ["Plug-in NetApp Element per server vCenter"](https://docs.netapp.com/us-en/vcp/index.html)
- ["Documentazione software SolidFire ed Element"](https://docs.netapp.com/us-en/element-software/index.html)

## <span id="page-29-0"></span>**Monitorate il vostro sistema SolidFire con il controllo del cloud ibrido NetApp**

## <span id="page-29-1"></span>**Monitorare le risorse di storage sul pannello di controllo del cloud ibrido**

Con la dashboard di controllo del cloud ibrido di NetApp, puoi visualizzare tutte le risorse di storage in un colpo d'occhio. Inoltre, è possibile monitorare la capacità dello storage e le performance dello storage.

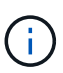

Quando avvii una nuova sessione di NetApp Hybrid Cloud Control per la prima volta, potrebbe verificarsi un ritardo nel caricamento della vista di NetApp Hybrid Cloud Control Dashboard quando il nodo di gestione gestisce molti cluster. Il tempo di caricamento varia in base al numero di cluster gestiti attivamente dal nodo di gestione. Per i lanci successivi, si verificheranno tempi di caricamento più rapidi.

- [Accedere al dashboard di NetApp HCC](#page-29-2)
- [Monitorare le risorse di storage](#page-30-0)
- [Monitorare la capacità dello storage](#page-31-0)
- [Monitorare le performance dello storage](#page-32-0)

#### <span id="page-29-2"></span>**Accedere al dashboard di NetApp HCC**

1. Aprire l'indirizzo IP del nodo di gestione in un browser Web. Ad esempio:

```
https://[management node IP address]
```
- 2. Accedi al controllo del cloud ibrido NetApp fornendo le credenziali di amministratore del cluster di storage all-flash SolidFire.
- 3. Visualizza la dashboard di controllo del cloud ibrido.

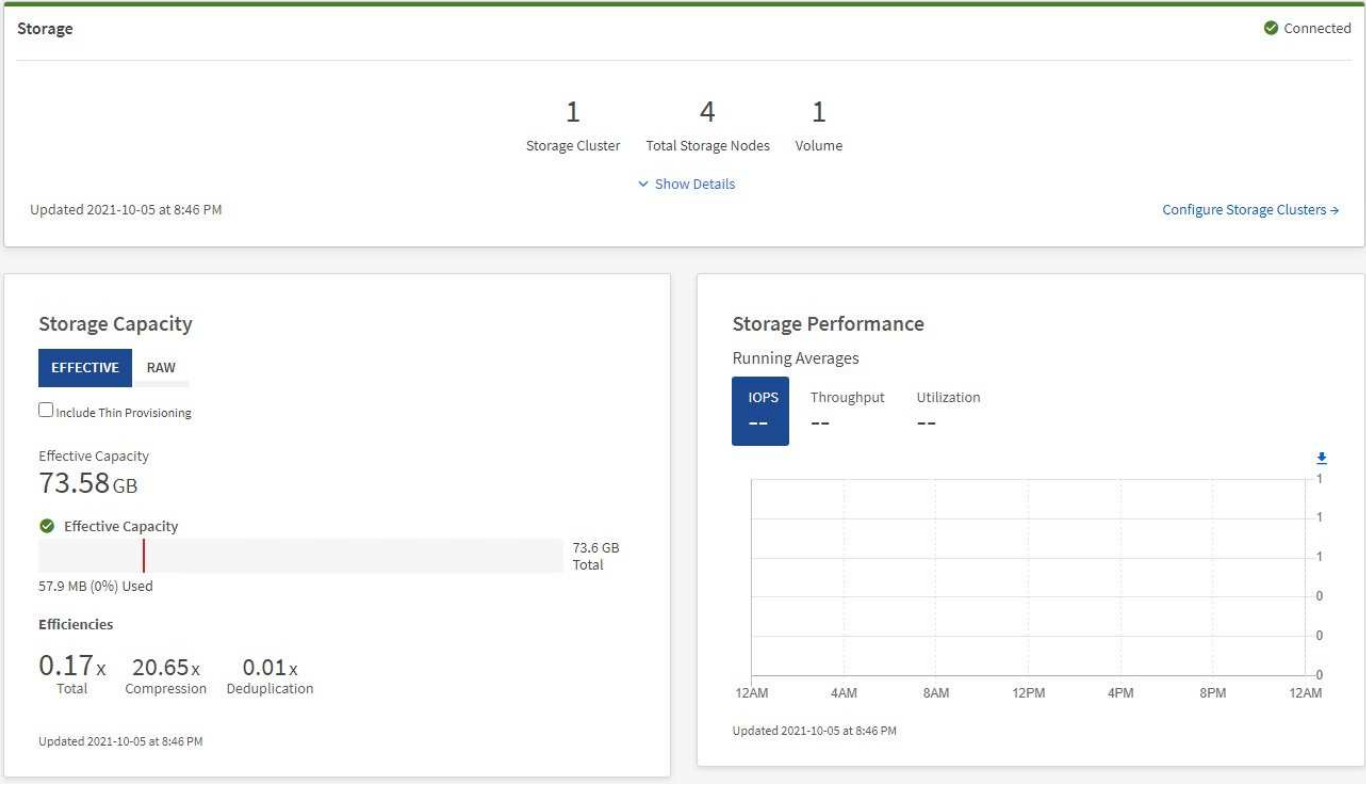

#### <span id="page-30-0"></span>**Monitorare le risorse di storage**

 $(\dagger)$ 

Utilizzare il riquadro **Storage** per visualizzare l'intero ambiente di storage. È possibile monitorare il numero di cluster di storage, nodi di storage e volumi totali.

Per visualizzare i dettagli, nel riquadro Storage (archiviazione), selezionare **Show Details** (Mostra dettagli).

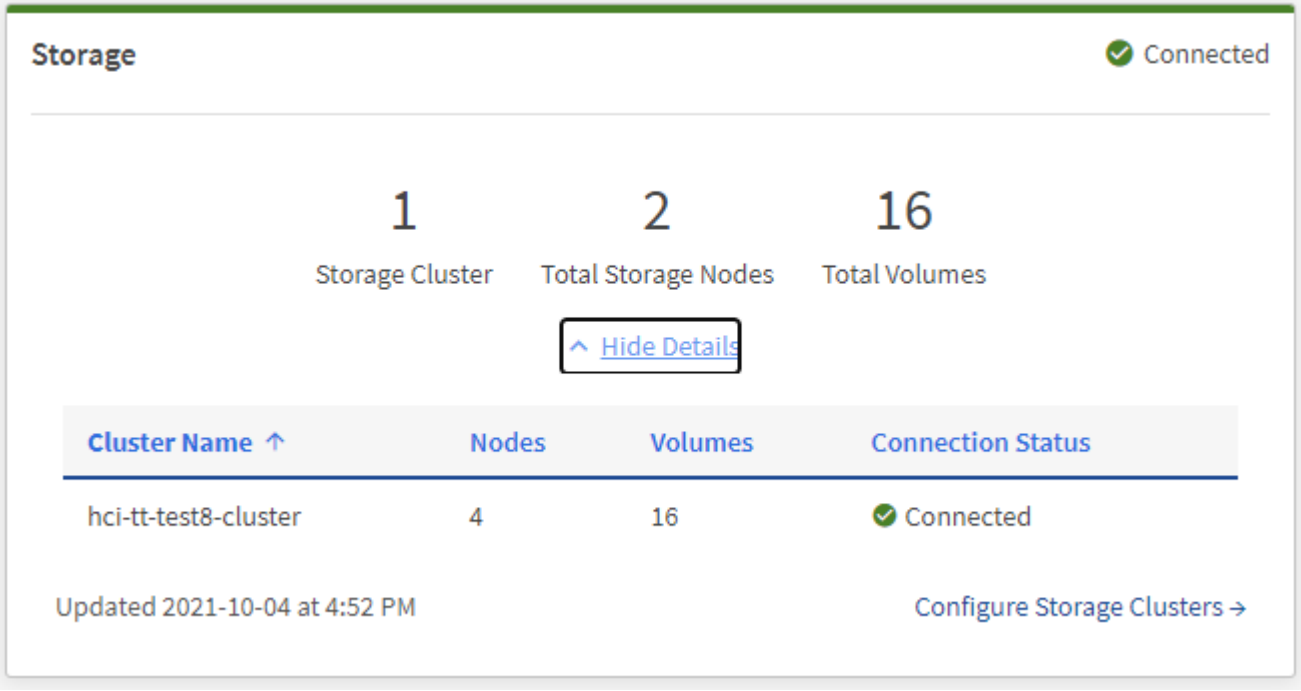

Il numero dei nodi di storage totali non include i nodi di controllo dei cluster di storage a due nodi. I nodi di controllo sono inclusi nel numero dei nodi nella sezione dei dettagli del cluster.

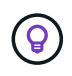

Per visualizzare i dati più recenti del cluster di storage, utilizzare la pagina Storage Clusters, in cui il polling viene eseguito con maggiore frequenza rispetto alla dashboard.

#### <span id="page-31-0"></span>**Monitorare la capacità dello storage**

Il monitoraggio della capacità di storage del tuo ambiente è fondamentale. Il riquadro Storage Capacity (capacità storage) consente di determinare i vantaggi in termini di efficienza della capacità dello storage con o senza funzionalità di compressione, deduplica e thin provisioning abilitate.

È possibile visualizzare lo spazio fisico di storage totale disponibile nel cluster nella scheda **RAW** e le informazioni sullo storage fornito nella scheda **EFFETTIVO**.

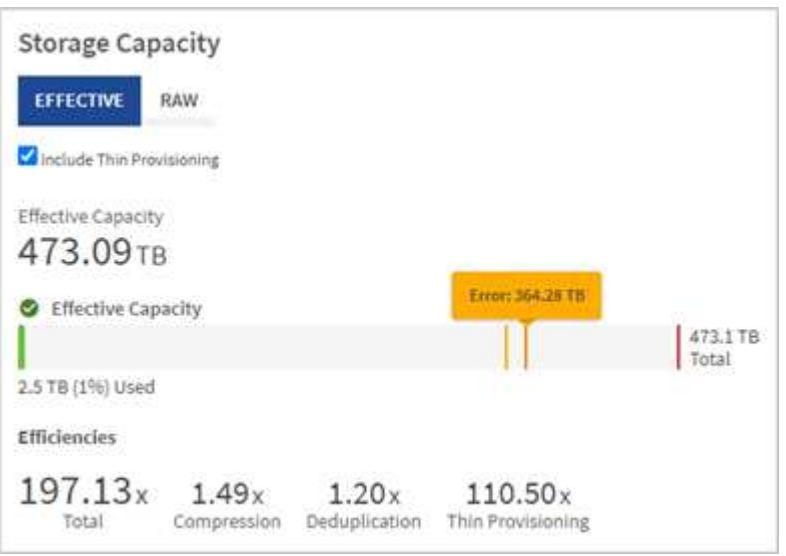

#### **Fasi**

1. Selezionare la scheda **RAW** per visualizzare lo spazio di storage fisico totale utilizzato e disponibile nel cluster.

Esaminare le linee verticali per determinare se la capacità utilizzata è inferiore al totale o inferiore alle soglie di avviso, errore o critico. Passare il mouse sulle linee per visualizzare i dettagli.

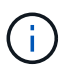

È possibile impostare la soglia di avviso, che per impostazione predefinita è inferiore del 3% alla soglia di errore. Le soglie di errore e critico sono preimpostate e non configurabili in base alla progettazione. La soglia di errore indica che nel cluster rimane meno di un nodo di capacità. Per informazioni sull'impostazione della soglia, vedere ["Impostazione della soglia](https://docs.netapp.com/it-it/element-software-123/storage/task_system_manage_cluster_set_the_cluster_full_threshold.html) [cluster full"](https://docs.netapp.com/it-it/element-software-123/storage/task_system_manage_cluster_set_the_cluster_full_threshold.html).

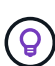

Per ulteriori informazioni sull'API degli elementi delle soglie del cluster correlati, vedere [""GetClusterFullThreshold""](https://docs.netapp.com/it-it/element-software-123/api/reference_element_api_getclusterfullthreshold.html) Nella *documentazione API del software Element*. Per ulteriori informazioni sulla capacità di blocchi e metadati, vedere ["Comprensione dei livelli di](https://docs.netapp.com/it-it/element-software-123/storage/concept_monitor_understand_cluster_fullness_levels.html) [completezza del cluster"](https://docs.netapp.com/it-it/element-software-123/storage/concept_monitor_understand_cluster_fullness_levels.html) Nella *documentazione software Element*.

- 2. Selezionare la scheda **EFFETTIVO** per visualizzare le informazioni sullo storage totale fornito agli host connessi e le valutazioni di efficienza.
	- a. Facoltativamente, selezionare **Includi thin provisioning** per visualizzare i tassi di efficienza del thin provisioning nel grafico a barre capacità effettiva.
	- b. **Grafico a barre capacità effettiva**: Esaminare le linee verticali per determinare se la capacità

utilizzata è inferiore al totale o inferiore alle soglie di avviso, errore o critico. Analogamente alla scheda Raw, è possibile passare il mouse sulle linee verticali per visualizzare i dettagli.

c. **Efficienze**: Guarda queste valutazioni per determinare i tuoi guadagni in termini di efficienza della capacità dello storage con le funzionalità di compressione, deduplica e thin provisioning abilitate. Ad esempio, se la compressione viene visualizzata come "1.3x", significa che l'efficienza dello storage con compressione abilitata è 1.3 volte più efficiente che senza di essa.

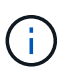

Efficienze totali pari a (fattore di efficienza maxUsedSpace \*) / 2, dove EfficiencyFactor = (thinProvisioningFactor \* deDuplicationFactor \* compressionFactor). Quando il thin provisioning non è selezionato, non viene incluso nel Total Efficiency.

- d. Se la capacità di storage effettiva si avvicina a una soglia di errore o critica, considerare l'eliminazione dei dati nel sistema.
- 3. Per ulteriori analisi e contesto storico, vedere ["Dettagli di NetApp SolidFire Active IQ".](https://activeiq.solidfire.com/)

#### <span id="page-32-0"></span>**Monitorare le performance dello storage**

È possibile osservare la quantità di IOPS o di throughput che è possibile ottenere da un cluster senza superare le utili performance di tale risorsa utilizzando il riquadro Storage Performance (prestazioni dello storage). Le performance dello storage sono il punto in cui si ottiene il massimo utilizzo prima che la latenza diventi un problema.

Il pannello delle performance dello storage ti aiuta a identificare se le performance stanno raggiungendo il punto in cui le performance potrebbero degradarsi se i carichi di lavoro aumentano.

Le informazioni di questo riquadro vengono aggiornate ogni 10 secondi e vengono visualizzate in media tutti i punti del grafico.

Per ulteriori informazioni sul metodo API Element associato, vedere ["GetClusterStats"](https://docs.netapp.com/it-it/element-software-123/api/reference_element_api_getclusterstats.html) Metodo nella *documentazione API del software Element*.

- 1. Visualizzare il riquadro Storage Performance (prestazioni storage). Per i dettagli, passare il mouse sui punti del grafico.
	- a. Scheda **IOPS**: Visualizza le operazioni correnti al secondo. Cerca tendenze in termini di dati o picchi. Ad esempio, se si nota che il numero massimo di IOPS è pari a 160.000 e 100.000 di IOPS gratuiti o disponibili, si potrebbe prendere in considerazione l'aggiunta di più carichi di lavoro a questo cluster. D'altra parte, se si vede che sono disponibili solo 140K, si potrebbe prendere in considerazione l'offload dei carichi di lavoro o l'espansione del sistema.

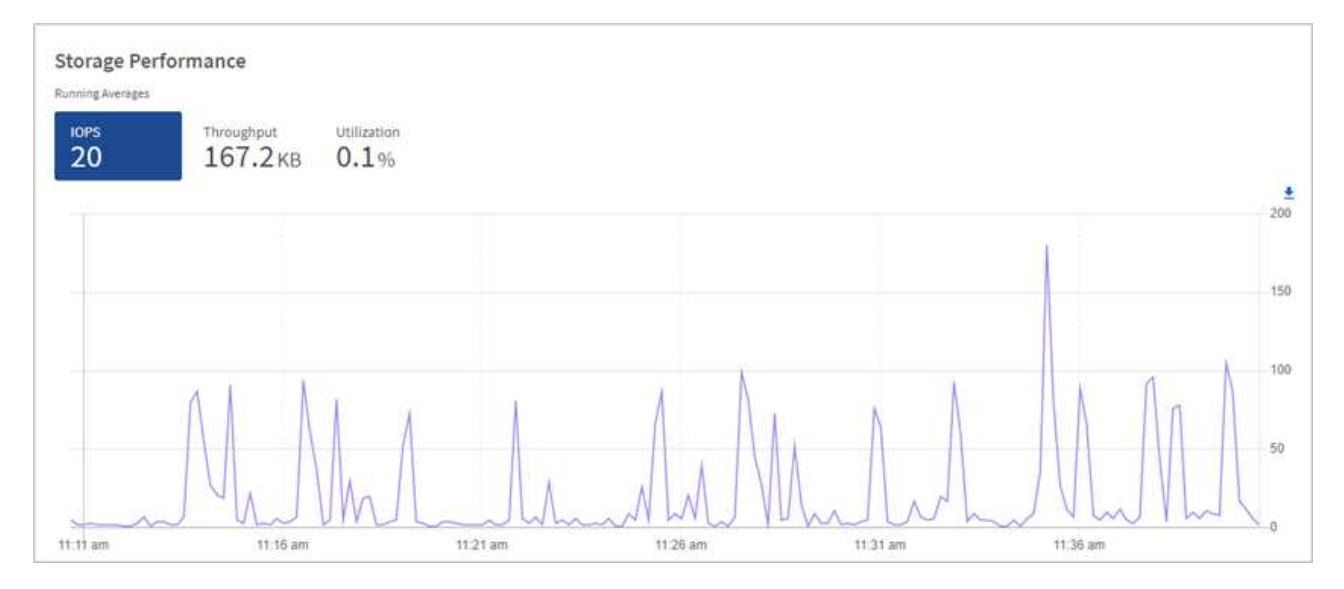

b. Scheda **throughput**: Monitorare gli schemi o i picchi di throughput. Inoltre, è possibile monitorare i valori di throughput costantemente elevati, che potrebbero indicare che si stanno avvicinando alle massime prestazioni utili della risorsa.

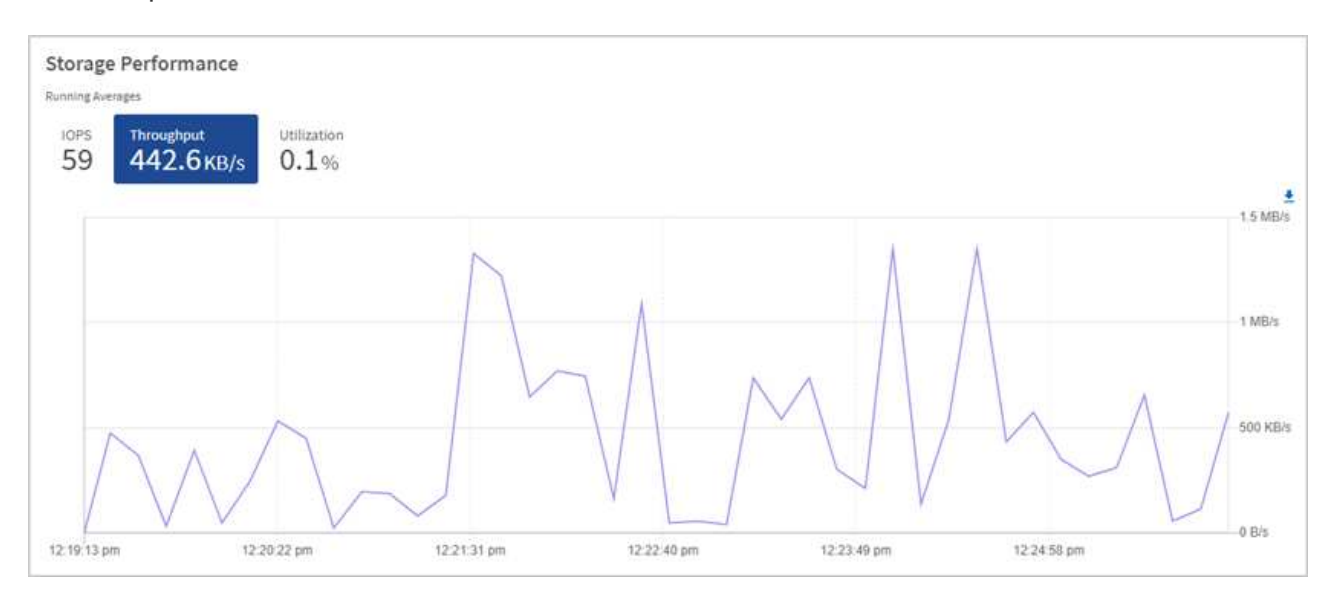

c. Scheda **Utilization** (utilizzo): Consente di monitorare l'utilizzo degli IOPS in relazione al totale degli IOPS disponibili sommato a livello di cluster.

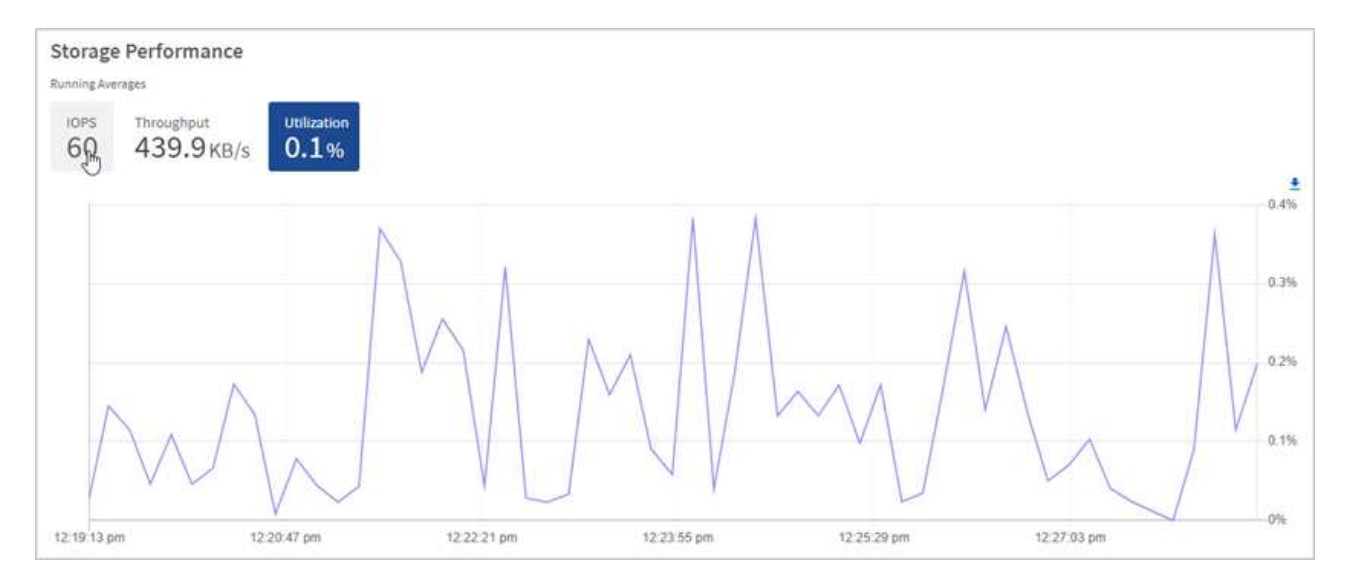

2. Per ulteriori analisi, esaminare le performance dello storage utilizzando il plug-in NetApp Element per vCenter Server.

["Le performance mostrate nel plug-in NetApp Element per vCenter Server"](https://docs.netapp.com/us-en/vcp/vcp_task_reports_volume_performance.html).

#### **Trova ulteriori informazioni**

- ["Plug-in NetApp Element per server vCenter"](https://docs.netapp.com/us-en/vcp/index.html)
- ["Documentazione software SolidFire ed Element"](https://docs.netapp.com/us-en/element-software/index.html)

## **Visualizzare l'inventario nella pagina nodi**

È possibile visualizzare le risorse di storage nel sistema e determinare gli indirizzi IP, i nomi e le versioni software.

È possibile visualizzare le informazioni di storage per i sistemi a più nodi. Se ["domini di protezione](https://docs.netapp.com/it-it/element-software-123/concepts/concept_solidfire_concepts_data_protection.html#custom_pd) [personalizzati"](https://docs.netapp.com/it-it/element-software-123/concepts/concept_solidfire_concepts_data_protection.html#custom_pd) è possibile visualizzare i domini di protezione assegnati a nodi specifici.

#### **Fasi**

1. Aprire l'indirizzo IP del nodo di gestione in un browser Web. Ad esempio:

```
https://[management node IP address]
```
- 2. Accedi al controllo del cloud ibrido NetApp fornendo le credenziali di amministratore del cluster di storage all-flash SolidFire.
- 3. Nella barra di navigazione a sinistra, selezionare **Nodes** (nodi).

## Nodes

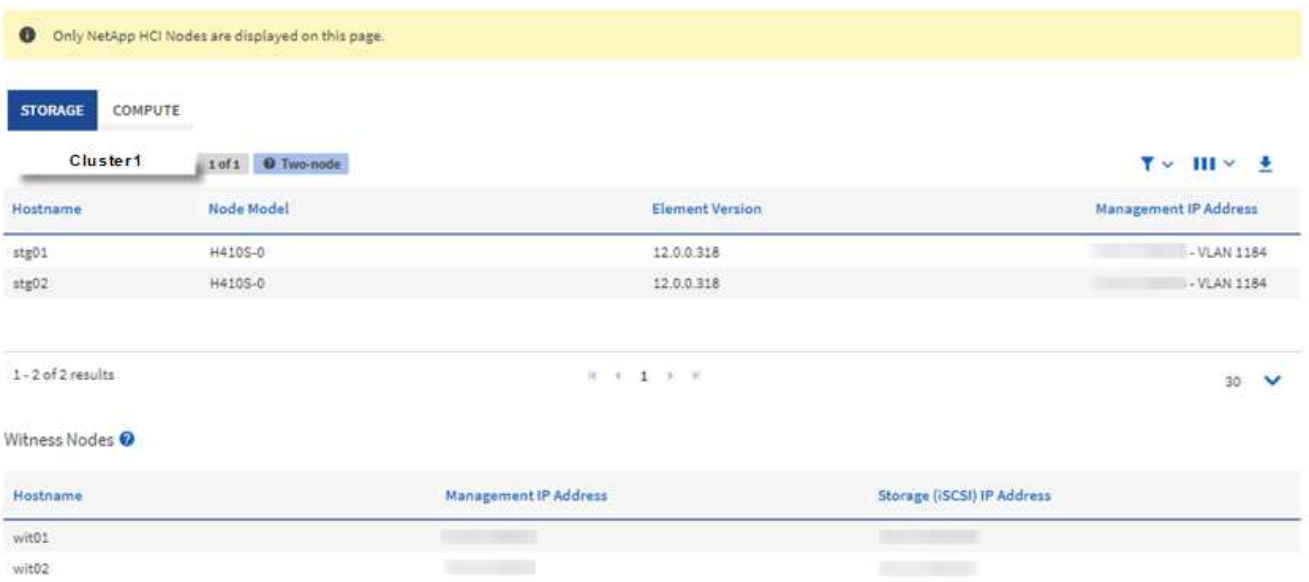

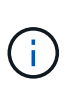

Quando avvii una nuova sessione di NetApp Hybrid Cloud Control per la prima volta, potrebbe verificarsi un ritardo nel caricamento della pagina dei nodi di NetApp Hybrid Cloud Control quando il nodo di gestione gestisce molti cluster. Il tempo di caricamento varia in base al numero di cluster gestiti attivamente dal nodo di gestione. Per i lanci successivi, si verificheranno tempi di caricamento più rapidi.

- 4. Nella scheda **Storage** della pagina Nodes (nodi), esaminare le seguenti informazioni:
	- a. Cluster a due nodi: Nella scheda Storage viene visualizzata un'etichetta a due nodi e vengono elencati i nodi di controllo associati.
	- b. Cluster a tre nodi: Vengono elencati i nodi di storage e i nodi di controllo associati. I cluster a tre nodi dispongono di un nodo di controllo implementato in standby per mantenere un'elevata disponibilità in caso di guasto del nodo.
	- c. Cluster con quattro o più nodi: Vengono visualizzate le informazioni relative ai cluster con quattro o più nodi. I nodi di controllo non sono applicabili. Se si è iniziato con due o tre nodi di storage e sono stati aggiunti altri nodi, i nodi di controllo continuano a essere visualizzati. In caso contrario, la tabella dei nodi di controllo non viene visualizzata.
	- d. Versione del bundle firmware: A partire dalla versione 2.14 dei servizi di gestione, se si utilizzano cluster con Element 12.0 o versione successiva, è possibile visualizzare la versione del bundle firmware per questi cluster. Se i nodi di un cluster hanno versioni firmware diverse, nella colonna **firmware Bundle Version** viene visualizzato **multiple**.
	- e. Domini di protezione personalizzati: Se nel cluster sono in uso domini di protezione personalizzati, è possibile visualizzare le assegnazioni dei domini di protezione personalizzati per ciascun nodo del cluster. Se i domini di protezione personalizzati non sono abilitati, questa colonna non viene visualizzata.
- 5. È possibile modificare le informazioni presenti in queste pagine in diversi modi:
	- a. Per filtrare l'elenco degli elementi nei risultati, selezionare l'icona **Filter** (filtro) e selezionare i filtri. È anche possibile inserire il testo per il filtro.
	- b. Per visualizzare o nascondere le colonne, selezionare l'icona **Mostra/Nascondi colonne**.

c. Per scaricare la tabella, selezionare l'icona **Download**.

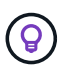

Per visualizzare il numero di storage, consulta la dashboard di NetApp Hybrid Cloud Control (HCC). Vedere ["Monitorare le risorse di storage con la dashboard HCC"](#page-29-1).

#### **Trova ulteriori informazioni**

- ["Plug-in NetApp Element per server vCenter"](https://docs.netapp.com/us-en/vcp/index.html)
- ["Documentazione software SolidFire ed Element"](https://docs.netapp.com/us-en/element-software/index.html)

### **Monitorare i volumi nel cluster di storage**

Il sistema SolidFire esegue il provisioning dello storage utilizzando i volumi. I volumi sono dispositivi a blocchi a cui si accede in rete dai client iSCSI o Fibre Channel. È possibile monitorare i dettagli relativi a gruppi di accesso, account, iniziatori, capacità utilizzata, stato di protezione dei dati Snapshot, numero di sessioni iSCSI e policy di qualità del servizio (QoS) associate al volume.

È inoltre possibile visualizzare i dettagli sui volumi attivi ed eliminati.

Con questa visualizzazione, è possibile monitorare prima la colonna capacità utilizzata.

Puoi accedere a queste informazioni solo se disponi dei privilegi amministrativi di NetApp Hybrid Cloud Control.

#### **Fasi**

1. Aprire l'indirizzo IP del nodo di gestione in un browser Web. Ad esempio:

https://[management node IP address]

- 2. Accedi al controllo del cloud ibrido NetApp fornendo le credenziali di amministratore del cluster di storage all-flash SolidFire.
- 3. Nella casella blu di navigazione a sinistra, selezionare l'installazione dello storage all-flash SolidFire.
- 4. Nella barra di navigazione a sinistra, selezionare il cluster e scegliere **Storage** > **Volumes**.

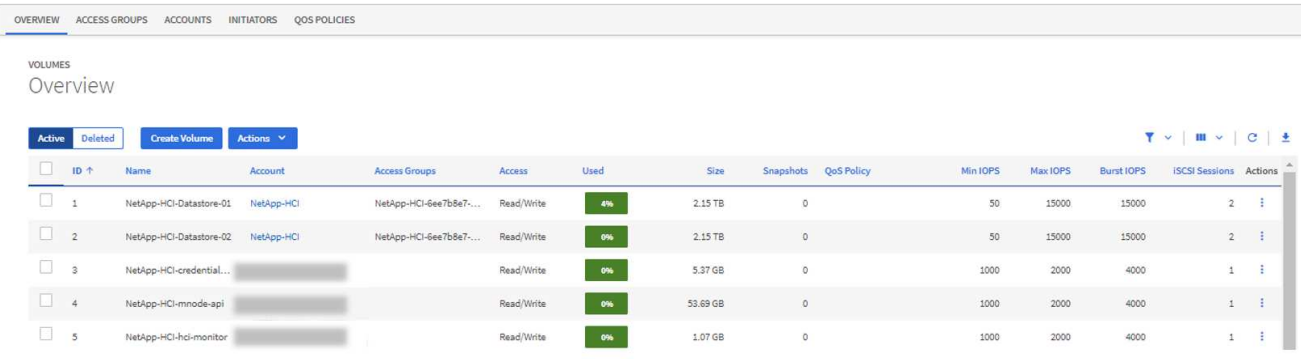

5. Nella pagina Volumes (volumi), utilizzare le seguenti opzioni:

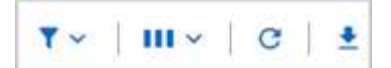

- a. Filtrare i risultati selezionando l'icona **Filter**.
- b. Per nascondere o visualizzare le colonne, selezionare l'icona **Nascondi/Mostra**.
- c. Aggiornare i dati selezionando l'icona **Refresh** (Aggiorna).
- d. Scaricare un file CSV selezionando l'icona **Download**.
- 6. Monitorare la colonna capacità utilizzata. Se vengono raggiunte le soglie di avviso, errore o critico, il colore rappresenta lo stato della capacità utilizzata:
	- a. Avvertenza giallo
	- b. Errore arancione
	- c. Critico Rosso
- 7. Dalla vista Volumes (volumi), selezionare le schede per visualizzare ulteriori dettagli sui volumi:
	- a. **Gruppi di accesso**: È possibile visualizzare i gruppi di accesso al volume mappati dagli iniziatori a un insieme di volumi per un accesso protetto.

Vedere le informazioni su ["gruppi di accesso ai volumi"](https://docs.netapp.com/it-it/element-software-123/concepts/concept_solidfire_concepts_volume_access_groups.html).

b. **Account**: È possibile visualizzare gli account utente, che consentono ai client di connettersi ai volumi su un nodo. Quando si crea un volume, questo viene assegnato a un account utente specifico.

Vedere le informazioni su ["Account utente del sistema storage all-flash SolidFire".](https://docs.netapp.com/it-it/element-software-123/concepts/concept_solidfire_concepts_accounts_and_permissions.html#user-accounts)

- c. **Initiator**: È possibile visualizzare le WWPN iSCSI Initiator IQN o Fibre Channel per il volume. Ogni IQN aggiunto a un gruppo di accesso può accedere a ciascun volume del gruppo senza richiedere l'autenticazione CHAP. Ogni WWPN aggiunto a un gruppo di accesso abilita l'accesso alla rete Fibre Channel ai volumi del gruppo di accesso.
- d. **QoS Policies** (Criteri QoS): È possibile visualizzare il criterio QoS applicato al volume. Una policy di QoS applica impostazioni standardizzate per IOPS minimi, IOPS massimi e IOPS burst a più volumi.

Vedere le informazioni su ["Policy di performance e QoS".](https://docs.netapp.com/it-it/element-software-123/concepts/concept_data_manage_volumes_solidfire_quality_of_service.html#qos-performance.html)

#### **Trova ulteriori informazioni**

- ["SolidFire e documentazione degli elementi"](https://docs.netapp.com/us-en/element-software/index.html)
- ["Plug-in NetApp Element per server vCenter"](https://docs.netapp.com/us-en/vcp/index.html)
- ["Documentazione software SolidFire ed Element"](https://docs.netapp.com/us-en/element-software/index.html)

#### **Raccogliere i registri per la risoluzione dei problemi**

In caso di problemi con l'installazione dello storage all-flash SolidFire, è possibile raccogliere i registri da inviare al supporto NetApp per fornire assistenza nella diagnosi. È possibile utilizzare NetApp Hybrid Cloud Control o L'API REST per raccogliere i log su un sistema di elementi.

#### **Di cosa hai bisogno**

• Assicurarsi che la versione del cluster di storage in uso utilizzi il software NetApp Element 11.3 o versione

successiva.

• Assicurarsi di aver implementato un nodo di gestione con versione 11.3 o successiva.

#### **Opzioni di raccolta dei log**

Scegliere una delle seguenti opzioni:

- [Utilizza NetApp Hybrid Cloud Control per raccogliere i log](#page-38-0)
- [Utilizzare l'API REST per raccogliere i registri](#page-39-0)

#### <span id="page-38-0"></span>**Utilizza NetApp Hybrid Cloud Control per raccogliere i log**

È possibile accedere all'area di raccolta dei log dal NetApp Hybrid Cloud Control Dashboard.

#### **Fasi**

1. Aprire l'indirizzo IP del nodo di gestione in un browser Web. Ad esempio:

https://[management node IP address]

- 2. Accedere a NetApp Hybrid Cloud Control fornendo le credenziali di amministratore del cluster di storage Element.
- 3. Dalla dashboard, selezionare il menu in alto a destra.
- 4. Selezionare **Collect Logs** (raccolta registri).

Se in precedenza sono stati raccolti dei log, è possibile scaricare il pacchetto di log esistente o iniziare una nuova raccolta di log.

5. Selezionare un intervallo di date nel menu a discesa **intervallo di date** per specificare le date da includere nei registri.

Se si specifica una data di inizio personalizzata, è possibile selezionare la data in cui iniziare l'intervallo di date. I registri verranno raccolti da tale data fino all'ora corrente.

6. Nella sezione **Log Collection**, selezionare i tipi di file di log che il pacchetto di log deve includere.

Per i registri di storage, è possibile espandere l'elenco dei nodi di storage e selezionare i singoli nodi da cui raccogliere i registri (o tutti i nodi nell'elenco).

7. Selezionare **Collect Logs** per avviare la raccolta dei log.

La raccolta dei log viene eseguita in background e la pagina mostra lo stato di avanzamento.

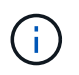

A seconda dei registri raccolti, la barra di avanzamento potrebbe rimanere a una determinata percentuale per alcuni minuti o avanzare molto lentamente in alcuni punti.

8. Selezionare **Download Logs** per scaricare il pacchetto di log.

Il pacchetto di log è in un formato di file .tgz UNIX compresso.

#### <span id="page-39-0"></span>**Utilizzare l'API REST per raccogliere i registri**

È possibile utilizzare REST API per raccogliere i log degli elementi.

#### **Fasi**

- 1. Individuare l'ID del cluster di storage:
	- a. Aprire l'interfaccia utente REST API del nodo di gestione sul nodo di gestione:

https://[management node IP]/logs/1/

- b. Selezionare **autorizzare** e completare le seguenti operazioni:
	- i. Inserire il nome utente e la password del cluster.
	- ii. Immettere l'ID client come mnode-client se il valore non è già compilato.
	- iii. Selezionare **autorizzare** per avviare una sessione.
- 2. Raccogli log da elemento:
	- a. Selezionare **POST /bundle**.
	- b. Selezionare **Provalo**.
	- c. Modificare i valori dei seguenti parametri nel campo **corpo della richiesta** in base al tipo di log da raccogliere e all'intervallo di tempo:

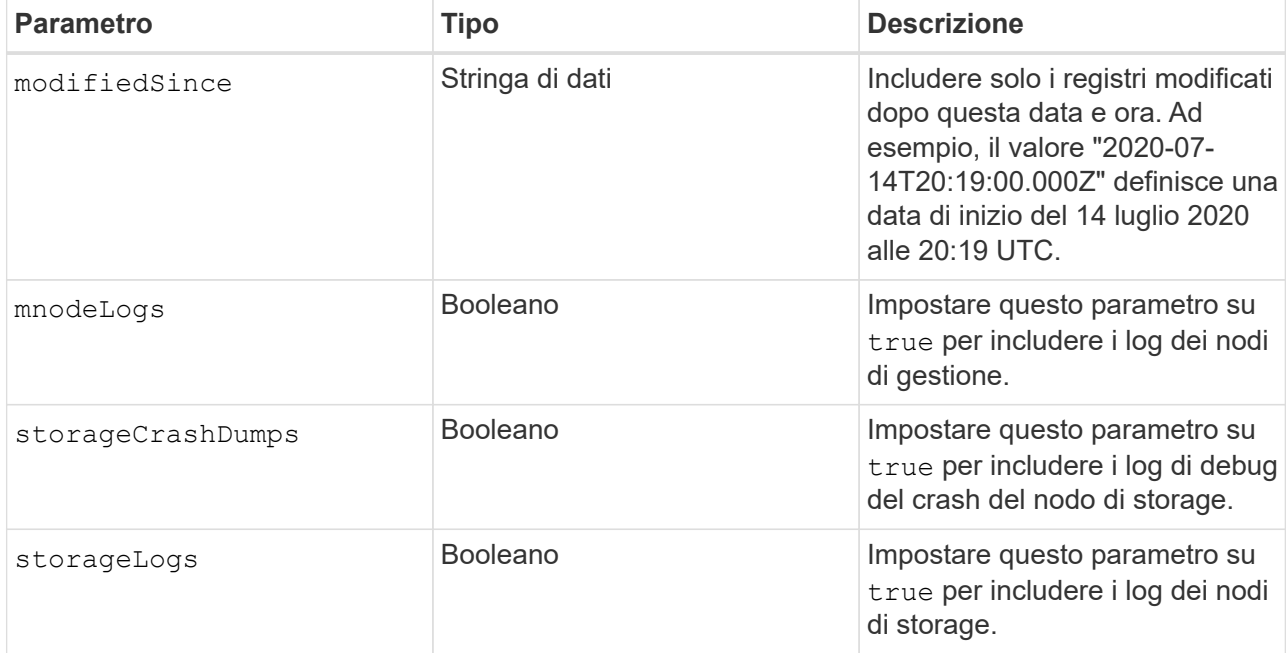

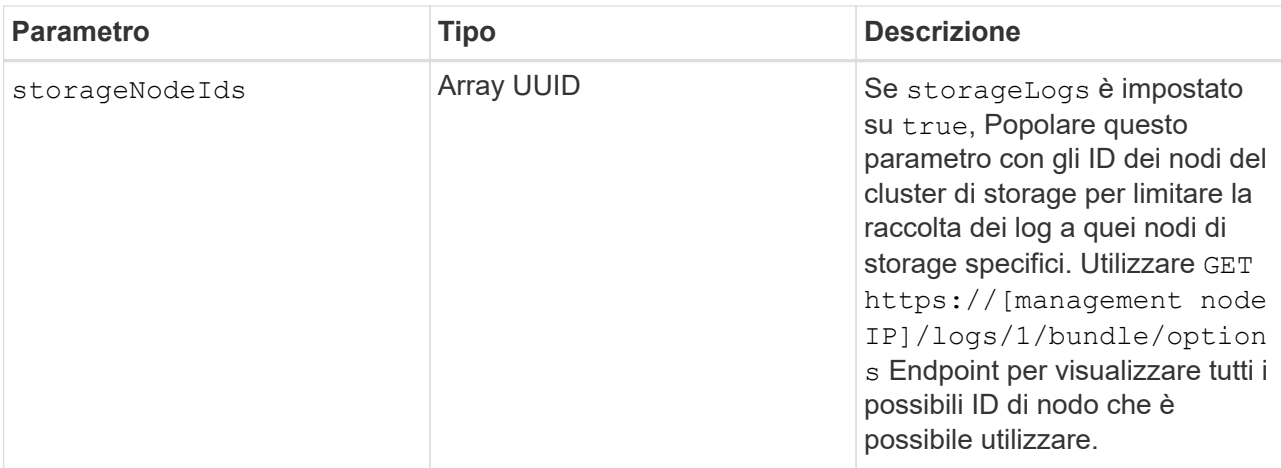

d. Selezionare **Esegui** per iniziare la raccolta dei log. La risposta dovrebbe restituire una risposta simile a quanto segue:

```
{
  " links": {
     "self": "https://10.1.1.5/logs/1/bundle"
   },
   "taskId": "4157881b-z889-45ce-adb4-92b1843c53ee",
    "taskLink": "https://10.1.1.5/logs/1/bundle"
}
```
- 3. Verificare lo stato dell'attività di raccolta dei log:
	- a. Selezionare **GET /bundle**.
	- b. Selezionare **Provalo**.
	- c. Selezionare **Execute** (Esegui) per restituire lo stato dell'attività di raccolta.
	- d. Scorrere fino alla parte inferiore del corpo della risposta.

Viene visualizzato un percentComplete attributo che descrive l'avanzamento della raccolta. Se la raccolta è completa, il downloadLink l'attributo contiene il link completo per il download, incluso il nome del file del pacchetto di log.

- e. Copiare il nome del file alla fine di downloadLink attributo.
- 4. Scarica il pacchetto di log raccolto:
	- a. Selezionare **GET /bundle/{filename}**.
	- b. Selezionare **Provalo**.
	- c. Incollare il nome del file precedentemente copiato in filename campo di testo del parametro.
	- d. Selezionare **Esegui**.

Al termine dell'esecuzione, viene visualizzato un collegamento per il download nell'area del corpo della risposta.

e. Selezionare **Download file** (Scarica file) e salvare il file risultante sul computer.

Il pacchetto di log è in un formato di file .tgz UNIX compresso.

### **Trova ulteriori informazioni**

- ["Plug-in NetApp Element per server vCenter"](https://docs.netapp.com/us-en/vcp/index.html)
- ["Documentazione software SolidFire ed Element"](https://docs.netapp.com/us-en/element-software/index.html)

#### **Informazioni sul copyright**

Copyright © 2024 NetApp, Inc. Tutti i diritti riservati. Stampato negli Stati Uniti d'America. Nessuna porzione di questo documento soggetta a copyright può essere riprodotta in qualsiasi formato o mezzo (grafico, elettronico o meccanico, inclusi fotocopie, registrazione, nastri o storage in un sistema elettronico) senza previo consenso scritto da parte del detentore del copyright.

Il software derivato dal materiale sottoposto a copyright di NetApp è soggetto alla seguente licenza e dichiarazione di non responsabilità:

IL PRESENTE SOFTWARE VIENE FORNITO DA NETAPP "COSÌ COM'È" E SENZA QUALSIVOGLIA TIPO DI GARANZIA IMPLICITA O ESPRESSA FRA CUI, A TITOLO ESEMPLIFICATIVO E NON ESAUSTIVO, GARANZIE IMPLICITE DI COMMERCIABILITÀ E IDONEITÀ PER UNO SCOPO SPECIFICO, CHE VENGONO DECLINATE DAL PRESENTE DOCUMENTO. NETAPP NON VERRÀ CONSIDERATA RESPONSABILE IN ALCUN CASO PER QUALSIVOGLIA DANNO DIRETTO, INDIRETTO, ACCIDENTALE, SPECIALE, ESEMPLARE E CONSEQUENZIALE (COMPRESI, A TITOLO ESEMPLIFICATIVO E NON ESAUSTIVO, PROCUREMENT O SOSTITUZIONE DI MERCI O SERVIZI, IMPOSSIBILITÀ DI UTILIZZO O PERDITA DI DATI O PROFITTI OPPURE INTERRUZIONE DELL'ATTIVITÀ AZIENDALE) CAUSATO IN QUALSIVOGLIA MODO O IN RELAZIONE A QUALUNQUE TEORIA DI RESPONSABILITÀ, SIA ESSA CONTRATTUALE, RIGOROSA O DOVUTA A INSOLVENZA (COMPRESA LA NEGLIGENZA O ALTRO) INSORTA IN QUALSIASI MODO ATTRAVERSO L'UTILIZZO DEL PRESENTE SOFTWARE ANCHE IN PRESENZA DI UN PREAVVISO CIRCA L'EVENTUALITÀ DI QUESTO TIPO DI DANNI.

NetApp si riserva il diritto di modificare in qualsiasi momento qualunque prodotto descritto nel presente documento senza fornire alcun preavviso. NetApp non si assume alcuna responsabilità circa l'utilizzo dei prodotti o materiali descritti nel presente documento, con l'eccezione di quanto concordato espressamente e per iscritto da NetApp. L'utilizzo o l'acquisto del presente prodotto non comporta il rilascio di una licenza nell'ambito di un qualche diritto di brevetto, marchio commerciale o altro diritto di proprietà intellettuale di NetApp.

Il prodotto descritto in questa guida può essere protetto da uno o più brevetti degli Stati Uniti, esteri o in attesa di approvazione.

LEGENDA PER I DIRITTI SOTTOPOSTI A LIMITAZIONE: l'utilizzo, la duplicazione o la divulgazione da parte degli enti governativi sono soggetti alle limitazioni indicate nel sottoparagrafo (b)(3) della clausola Rights in Technical Data and Computer Software del DFARS 252.227-7013 (FEB 2014) e FAR 52.227-19 (DIC 2007).

I dati contenuti nel presente documento riguardano un articolo commerciale (secondo la definizione data in FAR 2.101) e sono di proprietà di NetApp, Inc. Tutti i dati tecnici e il software NetApp forniti secondo i termini del presente Contratto sono articoli aventi natura commerciale, sviluppati con finanziamenti esclusivamente privati. Il governo statunitense ha una licenza irrevocabile limitata, non esclusiva, non trasferibile, non cedibile, mondiale, per l'utilizzo dei Dati esclusivamente in connessione con e a supporto di un contratto governativo statunitense in base al quale i Dati sono distribuiti. Con la sola esclusione di quanto indicato nel presente documento, i Dati non possono essere utilizzati, divulgati, riprodotti, modificati, visualizzati o mostrati senza la previa approvazione scritta di NetApp, Inc. I diritti di licenza del governo degli Stati Uniti per il Dipartimento della Difesa sono limitati ai diritti identificati nella clausola DFARS 252.227-7015(b) (FEB 2014).

#### **Informazioni sul marchio commerciale**

NETAPP, il logo NETAPP e i marchi elencati alla pagina<http://www.netapp.com/TM> sono marchi di NetApp, Inc. Gli altri nomi di aziende e prodotti potrebbero essere marchi dei rispettivi proprietari.